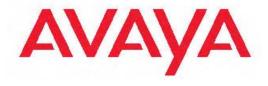

# **Configuration — System Monitoring Avaya Ethernet Routing Switch 5000 Series**

© 2010 Avaya Inc.

All Rights Reserved.

#### **Notice**

While reasonable efforts have been made to ensure that the information in this document is complete and accurate at the time of printing, Avaya assumes no liability for any errors. Avaya reserves the right to make changes and corrections to the information in this document without the obligation to notify any person or organization of such changes.

#### **Documentation disclaimer**

Avaya shall not be responsible for any modifications, additions, or deletions to the original published version of this documentation unless such modifications, additions, or deletions were performed by Avaya. End User agree to indemnify and hold harmless Avaya, Avaya's agents, servants and employees against all claims, lawsuits, demands and judgments arising out of, or in connection with, subsequent modifications, additions or deletions to this documentation, to the extent made by End User.

#### Link disclaimer

Avaya is not responsible for the contents or reliability of any linked Web sites referenced within this site or documentation(s) provided by Avaya. Avaya is not responsible for the accuracy of any information, statement or content provided on these sites and does not necessarily endorse the products, services, or information described or offered within them. Avaya does not guarantee that these links will work all the time and has no control over the availability of the linked pages.

#### Warranty

Avaya provides a limited warranty on this product. Refer to your sales agreement to establish the terms of the limited warranty. In addition, Avaya's standard warranty language, as well as information regarding support for this product, while under warranty, is available to Avaya customers and other parties through the Avaya Support Web site: <a href="http://www.avaya.com/support">http://www.avaya.com/support</a>. Please note that if you acquired the product from an authorized Avaya reseller outside of the United States and Canada, the warranty is provided to you by said Avaya reseller and not by Avaya.

#### Licenses

THE SOFTWARE LICENSE TERMS AVAILABLE ON THE AVAYA WEBSITE, HTTP://SUPPORT.AVAYA.COM/LICENSEINFO/ ARE APPLICABLE TO ANYONE WHO DOWNLOADS, USES AND/OR INSTALLS AVAYA SOFTWARE, PURCHASED FROM AVAYA INC., ANY AVAYA AFFILIATE, OR AN AUTHORIZED AVAYA RESELLER (AS APPLICABLE) UNDER A COMMERCIAL AGREEMENT WITH ÀVAYA OR AN AUTHORIZED AVAYA RESELLER. UNLESS OTHERWISE AGREED TO BY AVAYA IN WRITING, AVAYA DOES NOT EXTEND THIS LICENSE IF THE SOFTWARE WAS OBTAINED FROM ANYONE OTHER THAN AVAYA, AN AVAYA AFFILIATE OR AN AVAYA AUTHORIZED RESELLER, AND AVAYA RESERVES THE RIGHT TO TAKE LEGAL ACTION AGAINST YOU AND ANYONE ELSE USING OR SELLING THE SOFTWARE WITHOUT A LICENSE. BY INSTALLING, DOWNLOADING OR USING THE SOFTWARE, OR AUTHORIZING OTHERS TO DO SO, YOU, ON BEHALF OF YOURSELF AND THE ENTITY FOR WHOM YOU ARE INSTALLING, DOWNLOADING OR USING THE SOFTWARE (HEREINAFTER REFERRED TO INTERCHANGEABLY AS "YOU" AND "END USER"), AGREE TO THESE TERMS AND CONDITIONS AND CREATE A BINDING CONTRACT BETWEEN YOU AND AVAYA INC. OR THE APPLICABLE AVAYA AFFILIATE ("AVAYA").

#### Copyright

Except where expressly stated otherwise, no use should be made of materials on this site, the Documentation(s) and Product(s) provided by Avaya. All content on this site, the documentation(s) and the product(s) provided by Avaya including the selection, arrangement and design of the content is owned either by Avaya or its licensors and is

protected by copyright and other intellectual property laws including the sui generis rights relating to the protection of databases. You may not modify, copy, reproduce, republish, upload, post, transmit or distribute in any way any content, in whole or in part, including any code and software. Unauthorized reproduction, transmission, dissemination, storage, and or use without the express written consent of Avaya can be a criminal, as well as a civil, offense under the applicable law.

#### Third-party components

Certain software programs or portions thereof included in the Product may contain software distributed under third party agreements ("Third Party Components"), which may contain terms that expand or limit rights to use certain portions of the Product ("Third Party Terms"). Information regarding distributed Linux OS source code (for those Products that have distributed the Linux OS source code), and identifying the copyright holders of the Third Party Components and the Third Party Terms that apply to them is available on the Avaya Support Web site: <a href="http://www.avaya.com/support/Copyright/">http://www.avaya.com/support/Copyright/</a>.

#### **Trademarks**

The trademarks, logos and service marks ("Marks") displayed in this site, the documentation(s) and product(s) provided by Avaya are the registered or unregistered Marks of Avaya, its affiliates, or other third parties. Users are not permitted to use such Marks without prior written consent from Avaya or such third party which may own the Mark. Nothing contained in this site, the documentation(s) and product(s) should be construed as granting, by implication, estoppel, or otherwise, any license or right in and to the Marks without the express written permission of Avaya or the applicable third party.

Avaya is a registered trademark of Avaya Inc.

All other trademarks are the property of their respective owners.

#### **Downloading documents**

For the most current versions of documentation, see the Avaya Support Web site: http://www.avaya.com/support

#### **Contact Avaya Support**

Avaya provides a telephone number for you to use to report problems or to ask questions about your product. The support telephone number is 1-800-242-2121 in the United States. For additional support telephone numbers, see the Avaya Web site: <a href="http://www.avaya.com/support">http://www.avaya.com/support</a>

#### Contents

| Chapter 1: New in this release                                                                                                    |    |
|----------------------------------------------------------------------------------------------------|----|
| Features                                                                                                    |    |
| Dual Syslog Server Support                                                                                                    |    |
| Port Mirroring-Bi-directional Monitor Port                                                                                                    | 7  |
| Debug trace command                                                                                                    | 8  |
| Other changes                                                                                                    | 8  |
| Enterprise Device Manager                                                                                                    | 8  |
| Observation October 1980 and 1980 and 1 |    |
| Chapter 2: Introduction                                                                                                    |    |
| ACLI command modes                                                                                                    |    |
| Navigation                                                                                                    | 10 |
| Chapter 3: System monitoring fundamentals                                                                                                    | 11 |
| System logging                                                                                                    | 11 |
| Remote logging                                                                                                    |    |
| Dual syslog server support                                                                                                    |    |
| Alarms                                                                                                    |    |
| How RMON alarms work                                                                                                    |    |
| Creating alarms.                                                                                                    |    |
| Trap Web page                                                                                                    |    |
| Management Information Base Web page                                                                                                    |    |
| IGMP and the system event log                                                                                                    |    |
| Port mirroring                                                                                                    |    |
| Port-based mirroring configuration                                                                                                    |    |
| Address-based mirroring configuration                                                                                                    |    |
|                                                                                                    |    |
| Bi-directional Monitor Port.                                                                                                    |    |
| Many-to-Many Port Mirroring.                                                                                                    |    |
| Port-based modes.                                                                                                    |    |
| MAC address-based modes.                                                                                                    |    |
| Many-to-many port mirroring functionality                                                                                                    |    |
| Many-to-many port mirroring restrictions                                                                                                    |    |
| Stack loopback tests                                                                                                    |    |
| Stack monitor                                                                                                    |    |
| CPU and memory utilization                                                                                                    |    |
| Light Emitting Diode display                                                                                                    |    |
| Power over Ethernet allocations                                                                                                    |    |
| Displaying PoE allocations using ACLI                                                                                                    |    |
| Displaying PoE allocations using EDM                                                                                                    |    |
| IP Flow Information Export                                                                                                    |    |
| Remote Network Monitoring                                                                                                    |    |
| Debug trace commands                                                                                                    |    |
| Stack Health Check                                                                                                    |    |
| Displaying environmental information                                                                                                    | 26 |
| Chapter 4: System diagnostics and statistics using ACLI                                                                                                    | 27 |
| Navigation                                                                                                    |    |
| Trace diagnosis of problems                                                                                                    |    |
| Trace diagnosis of problems navigation                                                                                                    |    |
| Using trace to diagnose problems                                                                                                    |    |
|                                                                                                    |    |

|    | Viewing the trace level                               | 29 |
|----|-------------------------------------------------------|----|
|    | Viewing the trace mode ID list                        | 30 |
|    | Port statistics                                       | 30 |
|    | Viewing port-statistics                               | 31 |
|    | Configuring Stack Monitor                             | 31 |
|    | Viewing the stack-monitor                             | 31 |
|    | Configuring the stack-monitor                         | 32 |
|    | Setting default stack-monitor values                  | 32 |
|    | Disabling the stack monitor                           | 33 |
|    | Viewing Stack Port Counters                           | 33 |
|    | Job aid                                               | 34 |
|    | Clearing stack port counters                          | 35 |
|    | Using the stack loopback test                         | 35 |
|    | Job aid                                               | 35 |
|    | Displaying port operational status.                   |    |
|    | Validating port operational status                    |    |
|    | Showing port information                              |    |
|    | Job aid                                               |    |
|    | Showing stack health information                      |    |
|    | Job aid                                               |    |
|    | Job aid                                               |    |
|    | Viewing environmental information                     |    |
|    | Job aid                                               |    |
|    | Job aid                                               | 42 |
| CI | hapter 5: Network monitoring configuration using ACLI | 43 |
| UI | Navigation                                            |    |
|    | Viewing CPU utilization                               |    |
|    | Viewing memory utilization                            |    |
|    | Configuring the system log.                           |    |
|    | Displaying the system log.                            |    |
|    | Configuring the system log                            |    |
|    | Disabling the system log.                             |    |
|    | Setting the system log to default                     |    |
|    | Clearing the system log.                              |    |
|    | Remote system logging configuration using the ACLI    |    |
|    | Remote system logging configuration navigation        |    |
|    | Configuring remote system logging                     |    |
|    | Disabling remote system logging.                      |    |
|    | Restoring remote system logging to default            |    |
|    | Configuring port mirroring                            |    |
|    | Displaying the port-mirroring configuration           |    |
|    | Configure port-mirroring                              |    |
|    | Disabling port-mirroring                              |    |
|    | Displaying Many-to-Many port-mirroring                |    |
|    | Configuring Many-to-Many port-mirroring               |    |
|    | Disabling Many-to-Many port-mirroring                 |    |
|    |                                                       |    |
| Cl | hapter 6: RMON configuration using ACLI               |    |
|    | Configuring RMON with the ACLI                        |    |
|    | Viewing RMON alarms                                   |    |
|    | Viewing RMON events                                   | 55 |

| Viewing RMON history                                                                                                    | 55                                     |
|----------------------------------------------------------------------------------------------------|----------------------------------------|
| Viewing RMON statistics                                                                                                    |                                        |
| Setting RMON alarms.                                                                                                    |                                        |
| Deleting RMON alarm table entries.                                                                                                    |                                        |
| Configuring RMON event log and traps                                                                                                    |                                        |
| Deleting RMON event table entries                                                                                                    |                                        |
| Configuring RMON history                                                                                                    |                                        |
| Deleting RMON history table entries                                                                                                    |                                        |
| Configuring RMON statistics                                                                                                    |                                        |
| Disabling RMON statistics.                                                                                                    |                                        |
|                                                                                                    |                                        |
| Chapter 7: IPFIX Configuration using ACLI                                                                                                    |                                        |
| Configuring IPFIX collectors                                                                                                    |                                        |
| Enabling IPFIX globally                                                                                                    |                                        |
| Configuring unit specific IPFIX                                                                                                    |                                        |
| Enabling IPFIX on the interface                                                                                                    |                                        |
| Enabling IPFIX export through ports                                                                                                    |                                        |
| Deleting the IPFIX information for a port                                                                                                    |                                        |
| Viewing the IPFIX table                                                                                                    | 66                                     |
| Chapter 8: System diagnostics and statistics using Enterprise Device Manager                                                                                                    | 69                                     |
| Configuring Stack Monitor using EDM                                                                                                    |                                        |
| Viewing stack health using EDM                                                                                                    |                                        |
|                                                                                                    |                                        |
| Chapter 9: Network monitoring configuration using Enterprise Device Manager                                                                                                    |                                        |
| Navigation                                                                                                    |                                        |
| CPU and memory utilization using EDM                                                                                                    |                                        |
| Configuring the system log using EDM                                                                                                    |                                        |
| Viewing system logs using EDM                                                                                                    | 76                                     |
| Remote system logging using EDM                                                                                                    | 77                                     |
| Remote system logging using EDM navigation                                                                                                    | 78                                     |
| Viewing remote system logs using EDM                                                                                                    |                                        |
| Configuring remote system logging using EDM                                                                                                    | 79                                     |
| EDM MIB Web page                                                                                                    | 80                                     |
| EDM MIB Web page navigation                                                                                                    | 81                                     |
| Using the EDM MIB Web page for SNMP Get and Get-Next                                                                                                    | 81                                     |
| Using the EDM MIB Web page for SNMP walk                                                                                                    | 81                                     |
| Port Mirroring using EDM                                                                                                    | 82                                     |
| Port Mirroring using EDM navigation                                                                                                    | 82                                     |
| For winoring using Edivi navigation                                                                                                    | 82                                     |
| Viewing Port Mirroring using EDM                                                                                                    |                                        |
|                                                                                                    | 83                                     |
| Viewing Port Mirroring using EDM                                                                                                    |                                        |
| Viewing Port Mirroring using EDM.  Configuring Port Mirroring using EDM.  Creating a graph using EDM.                                                                                                    | 85                                     |
| Viewing Port Mirroring using EDM. Configuring Port Mirroring using EDM. Creating a graph using EDM. Graphing switch chassis data using EDM.                                                                                                    | 85<br>86                               |
| Viewing Port Mirroring using EDM.  Configuring Port Mirroring using EDM.  Creating a graph using EDM.                                                                                                    | 85<br>86                               |
| Viewing Port Mirroring using EDM. Configuring Port Mirroring using EDM. Creating a graph using EDM. Graphing switch chassis data using EDM. Graphing switch chassis data using EDM navigation.                                                                                                    | 85<br>86<br>86                         |
| Viewing Port Mirroring using EDM. Configuring Port Mirroring using EDM. Creating a graph using EDM. Graphing switch chassis data using EDM. Graphing switch chassis data using EDM navigation. Graphing the SNMP tab using EDM. Graphing the IP tab using EDM.                                                                                                    | 85<br>86<br>86<br>89                   |
| Viewing Port Mirroring using EDM. Configuring Port Mirroring using EDM. Creating a graph using EDM. Graphing switch chassis data using EDM. Graphing switch chassis data using EDM navigation. Graphing the SNMP tab using EDM. Graphing the IP tab using EDM. Graphing the ICMP In tab using EDM.                                                                      | 85<br>86<br>86<br>89                   |
| Viewing Port Mirroring using EDM. Configuring Port Mirroring using EDM. Creating a graph using EDM. Graphing switch chassis data using EDM. Graphing switch chassis data using EDM navigation. Graphing the SNMP tab using EDM. Graphing the IP tab using EDM. Graphing the ICMP In tab using EDM. Graphing the ICMP Out tab using EDM.                                 | 85<br>86<br>86<br>89<br>91             |
| Viewing Port Mirroring using EDM. Configuring Port Mirroring using EDM. Creating a graph using EDM. Graphing switch chassis data using EDM. Graphing switch chassis data using EDM navigation. Graphing the SNMP tab using EDM. Graphing the IP tab using EDM. Graphing the ICMP In tab using EDM. Graphing the ICMP Out tab using EDM. Graphing the TCP tab using EDM. | 85<br>86<br>86<br>89<br>91<br>92       |
| Viewing Port Mirroring using EDM. Configuring Port Mirroring using EDM. Creating a graph using EDM. Graphing switch chassis data using EDM. Graphing switch chassis data using EDM navigation. Graphing the SNMP tab using EDM. Graphing the IP tab using EDM. Graphing the ICMP In tab using EDM. Graphing the ICMP Out tab using EDM.                                 | 85<br>86<br>86<br>89<br>91<br>92<br>93 |

| Graphing the Interface tab using EDM                            | 96   |
|-----------------------------------------------------------------|------|
| Graphing Ethernet Errors tab using EDM                          |      |
| Graphing the Bridge tab using EDM                               |      |
| Graphing the Rmon tab using EDM                                 | 102  |
| Graphing the EAPOL Stats tab using EDM                          |      |
| Viewing and graphing the EAPOL Diag tab using EDM               | 105  |
| Graphing the LACP tab using EDM                                 |      |
| Graphing the Misc tab                                           | 110  |
| Graphing multilink trunk statistics using EDM                   | 111  |
| Graphing multilink trunk statistics using EDM navigation        | 111  |
| Accessing MLT statistics window                                 | 111  |
| Viewing the Interface tab using EDM                             | 112  |
| Viewing the Ethernet Errors tab using EDM                       | 113  |
| Graphing VLAN DHCP statistics using EDM                         | 116  |
| Viewing unit statistics using EDM                               | 117  |
| Chapter 10: RMON configuration using Enterprise Device Manager. | 119  |
| Navigation                                                      |      |
| Working with RMON information using EDM                         |      |
| Working with RMON information using EDM navigation              |      |
| Viewing statistics using EDM                                    | 120  |
| Viewing history using EDM                                       | 123  |
| Viewing RMON history statistics using EDM                       | 126  |
| Enabling ethernet statistics gathering using EDM                | 127  |
| Configuring Alarm Manager using EDM                             | 128  |
| Configuring Alarm Manager using EDM navigation                  | 129  |
| Creating an Alarm using EDM                                     |      |
| Deleting an alarm using EDM                                     | 131  |
| Configuring Events using EDM                                    |      |
| Configuring Events using EDM navigation                         |      |
| How events work                                                 |      |
| Viewing an event using EDM                                      |      |
| Creating an event using EDM                                     |      |
| Deleting an event using EDM                                     |      |
| Viewing log information using EDM                               | 136  |
| Chapter 11: IPFIX configuration using Enterprise Device Manager | 139  |
| Navigation                                                      | 139  |
| Configuring Global IPFIX using EDM                              | 139  |
| Configuring IPFIX flows using EDM                               | 140  |
| Configuring IPFIX collectors using EDM                          | 141  |
| Configuring IPFIX collectors using EDM navigation               |      |
| Creating a collector using EDM                                  |      |
| Modifying collectors using EDM                                  |      |
| Deleting a collector using EDM                                  |      |
| Configuring IPFIX ports using EDM                               |      |
| Graphing Exporter Statistics using EDM                          |      |
| Exportor State Clear Time                                       | 1/17 |

# **Chapter 1: New in this release**

The following sections detail what's new in Avaya Ethernet Routing Switch 5000 Series Configuration — System Monitoring, NN47200-505 for Release 6.2.

- Features on page 7
- Other changes on page 8

#### **Features**

See the following sections for information about feature changes:

- Dual Syslog Server Support on page 7
- Port Mirroring—Bi-directional Monitor Port on page 7
- Debug trace command on page 8

## **Dual Syslog Server Support**

In Release 6.2, you can use the Dual Syslog Server Support feature to configure a second syslog server to run in tandem with the first. If you configure Dual Syslog Server Support, the system sends syslog messages simultaneously to both servers to ensure that syslog messages are logged, even if one of the servers becomes unavailable. For more information, see:

- Dual syslog server support on page 12
- Remote system logging configuration using the ACLI on page 46
- Remote system logging using EDM on page 77

## Port Mirroring-Bi-directional Monitor Port

You can enable bi-directional traffic on the monitor port to allow a connected IDS/IPS device to recognize traffic posing a threat to the network and disable the port. For more information, see:

- Bi-directional Monitor Port on page 19
- Configuring port mirroring on page 49

- Configuring Many-to-Many port-mirroring on page 52
- Port Mirroring using EDM on page 82

## **Debug trace command**

A Trace command is available that is supported in OSPF, RIP, SMLT, IPMC, IGMP, and PIM in four levels for each module or application. For more information, see:

- Debug trace commands on page 25
- Trace diagnosis of problems on page 27

# Other changes

See the following sections for information about changes that are not feature-related:

## **Enterprise Device Manager**

Enterprise Device Manager (EDM) replaces both the Java-based Device Manager and Web-based management user interfaces. EDM is an embedded element management and configuration application for Ethernet Routing Switch 5000 Series switches. EDM provides a Web-based graphical user interface through a standard web browser for the convenience of full configuration and management on the switch, and retains the look and feel of Device Manager. For more information, see:

- System diagnostics and statistics using Enterprise Device Manager on page 69
- Network monitoring configuration using Enterprise Device Manager on page 73
- RMON configuration using Enterprise Device Manager on page 119
- IPFIX configuration using Enterprise Device Manager on page 139

#### **Multiple Port Configuration**

Among the many functions available in EDM, you can configure port-specific features for a single port, a group of ports, or all ports. Multiple Port Configuration appears as a pane in the work area wherever this function is available. By default the pane appears and you can close and open it with a click of the task bar. For more information about EDM, see *Ethernet Routing Switch 5000 Series Fundamentals*, NN47200-104.

# **Chapter 2: Introduction**

This document provides information you need to configure and use system monitoring for the Ethernet Routing Switch 5000 Series.

## **ACLI** command modes

ACLI provides the following command modes:

- User Executive
- Privileged Executive
- Global Configuration
- Interface Configuration
- Router Configuration

Mode access is determined by access permission levels and password protection.

If no password is set, you can enter ACLI in User Executive mode and use the enable command to move to the next level (Privileged Executive mode). However, if you have readonly access, you cannot progress beyond User Executive mode, the default mode. If you have read-write access you can progress from the default mode through all of the available modes.

With sufficient permission, you can use the rules in the following table to move between the command modes.

Table 1: ACLI command modes

| Command mode and sample prompt | Entrance commands         | Exit commands           |
|--------------------------------|---------------------------|-------------------------|
| User Executive                 | No entrance command,      | exit                    |
| ERS5000>                       | default mode              | or<br>logout            |
| Privileged Executive           | enable                    | exit                    |
| ERS5000#                       |                           | or<br>logout            |
| Global Configuration           | From Privileged Executive | To return to Privileged |
| ERS5000(config)#               | mode, enter:<br>configure | end or                  |

| Command mode and sample prompt                   | Entrance commands                                                                                                    | Exit commands                                                                                                    |
|--------------------------------------------------|----------------------------------------------------------------------------------------------------|----------------------------------------------------------------------------------------------------|
|                                                  |                                                                                                    | exit To exit ACLI completely, enter: logout                                                                                                   |
| Interface Configuration  ERS5000 (config-if) #   | From Global Configuration mode: To configure a port, enter: interface fastethernet <port number=""> To configure a VLAN, enter: interface vlan <vlan number=""></vlan></port> | To return to Global Configuration mode, enter: exit To return to Privileged Executive mode, enter: end To exit ACLI completely, enter: logout |
| Router Configuration  ERS5000 (config- router) # | From Global Configuration mode: To configure router OSPF, type: router ospf To configure router RIP, type: router rip To configure router VRRP, type: router vrrp             | To return to Global Configuration mode, enter: exit To return to Privileged EXEC mode, type: end To exit ACLI completely, type: logout        |

See Avaya Ethernet Routing Switch <2500/4500/5000> Series Fundamentals, <NN47215-102/NN47205-102/NN47200-104>.

# **Navigation**

- System diagnostics and statistics using ACLI on page 27
- System diagnostics and statistics using Enterprise Device Manager on page 69
- Network monitoring configuration using ACLI on page 43
- Network monitoring configuration using Enterprise Device Manager on page 73
- RMON configuration using ACLI on page 55
- RMON configuration using Enterprise Device Manager on page 119
- IPFIX Configuration using ACLI on page 63
- IPFIX configuration using Enterprise Device Manager on page 139

# **Chapter 3: System monitoring fundamentals**

System monitoring is an important aspect of switch operation. The Avaya Ethernet Routing Switch 5500 Series provides a wide range of system monitoring options that you can use to closely monitor the operation of a switch or stack.

This chapter describes two general system monitoring aspects that you must consider when you use the Avaya Ethernet Routing Switch 5000 Series: system logging and port mirroring. Subsequent chapters provide information about specific system monitoring tools and how to use them.

# System logging

The Avaya Ethernet Routing Switch 5500 Series supports system logging (syslog), a software tool to log system events for debugging and analysis.

The syslog tool can log application events. The logged events are stored in volatile RAM, nonvolatile RAM, or in a remote host. You can select the storage location by using the Avaya command line interface (ACLI) or DM.

# Remote logging

Starting with release 5.0, the remote logging feature provides an enhanced level of logging by replicating system messages on a syslog server. System log messages from several switches can be collected at a central location to alleviate you from individually querying each switch to interrogate the log files.

You must configure the remote syslog server on the unit to log informational, serious, and critical messages to this remote server. The UDP packet is sent to port 514 of the configured remote syslog server.

After the IP address is in the system, syslog messages can be sent to the remote syslog server. If a syslog message is generated prior to capturing the IP address of the server is captured the system stores up to 10 messages that are sent after the IP address of the remote server is on the system.

To configure this feature, enable remote logging, specify the IP address of the remote syslog server, and specify the severity level of the messages to be sent to the remote server.

## **Dual syslog server support**

You can enable dual syslog server support by configuring and enabling a secondary remote syslog server to run in tandem with the first. The system then sends syslog messages simultaneously to both servers to ensure that syslog messages are logged, even if one of the servers becomes unavailable.

#### **Alarms**

Alarms are useful for identifying values of a variable that have gone out of range. Define an RMON alarm for a MIB variable that resolves to an integer value. String variables cannot be used. All alarms share the following characteristics:

- An upper and lower threshold value is defined.
- A corresponding rising and falling event occurs.
- An alarm interval or polling period is reached.

After alarms are activated, view the activity in a log or a trap log, or a script can be created to provide notification by beeping a console, sending e-mail messages, or calling a pager.

## How RMON alarms work

The alarm variable is polled and the result is compared against upper and lower limit values you select after you create the alarm. If either limit is reached or crossed during the polling period; then the alarm fires and generates an event that you can view in the event log or the trap log.

The upper limit of the alarm is called the rising value, and its lower limit is called the falling value. RMON periodically samples the data based upon the alarm interval. During the first interval that the data passes above the rising value, the alarm fires as a rising event. During the first interval that the data drops below the falling value, the alarm fires as a falling event.

The following figure describes how alarms fire.

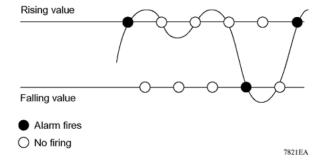

The alarm fires during the first interval that the sample goes out of range. No additional events are generated for that threshold until the opposite threshold is crossed. Therefore, it is important to carefully define the rising and falling threshold values for alarms to work as expected. Otherwise, incorrect thresholds cause an alarm to fire at every alarm interval.

A general guideline is to define one of the threshold values to an expected baseline value, and then define the opposite threshold as the out-of-bounds limit. Because of sample averaging, the value may be equal to  $\pm 1$  of the baseline units. For example, assume an alarm is defined on octets going out of a port as the variable. The intent of the alarm is to provide notification to you after excessive traffic occurs on that port. If spanning tree is enabled, 52 octets are transmitted out of the port every 2 seconds, which is equivalent to baseline traffic of 260 octets every 10 seconds. This alarm provides notification to you if the lower limit of octets going out is defined at 260 and the upper limit is defined at 320 (or at a value greater than 260 + 52 = 312).

The first time outbound traffic other than spanning tree Bridge Protocol Data Units (BPDU) occurs, the rising alarm fires. After outbound traffic other than spanning tree ceases, the falling alarm fires. This process provides you with time intervals of a non-baseline outbound traffic.

If the alarm is defined with a falling threshold less than 260 (assuming the alarm polling interval is 10 seconds) the rising alarm can fire only once. For the rising alarm to fire a second time, the falling alarm (the opposite threshold) must fire. Unless the port becomes inactive or spanning tree is disabled (which will cause the value for outbound octets to drop to zero), the falling alarm cannot fire because the baseline traffic is always greater than the value of the falling threshold. By definition, the failure of the falling alarm to fire prevents the rising alarm from firing a second time.

The following figure describes an alarm with a threshold less than 260.

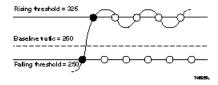

# **Creating alarms**

Select a variable from the variable list and a port, or other switch component, to which it is connected. Some variables require port IDs, card IDs, or other indices (for example, spanning tree group IDs). Then select a rising and a falling threshold value. The rising and falling values are compared against the actual value of the variable that you choose. If the variable falls outside of the rising or falling value range, an alarm is triggered and an event is logged or trapped.

After an alarm is created a sample type is also selected, which can be either absolute or delta. *Absolute* alarms are defined on the cumulative value of the alarm variable. An example of an alarm defined with absolute value is card operating status. Because this value is not cumulative, but instead represents states, such as card up (value 1) and card down (value 2), you set it for absolute value. You can create an alarm with a rising value of 2 and a falling value of 1 to alert a user to whether the card is up or down.

Most alarm variables related to Ethernet traffic are set to *delta* value. Delta alarms are defined based on the difference in the value of the alarm variable between the start of the polling period and the end of the polling period. Delta alarms are sampled twice for each polling period. For each sample, the last two values are added together and compared to the threshold values. This process increases precision and allows for the detection of threshold crossings that span the sampling boundary. If you track the current values of a delta-valued alarm and add them together, therefore, the result is twice the actual value. (This result is not an error in the software.)

# **Trap Web page**

SNMP Trap web page provides a graphical method to enable or disable traps you want to send. In case multiple trap receivers are selected you can specify which traps are sent to which receiver. The selection of traps to be sent to a certain receiver can be based on criteria like security, network connectivity, or other information that might be important to that particular receiver.

You can access a separate Trap web page for every host, from which you can enable or disable any of the listed traps. The access to those pages is through the SNMP Trap Web page, which contains two options for every trap. The first option enables the trap. The second option disables the trap. Select an option to enable or disable a specific trap for a specific host.

# Management Information Base Web page

With Web-based management, you can see the response of an SNMP Get and Get-Next request for an Object Identifier (OID) or object name.

With the SNMP walk, you can retrieve a subtree of the Management Information Base (MIB) that has the object as root by using Get-Next requests.

The MIB Web page does not support the following features:

- SNMP SET requests
- displaying SNMP tables
- translating MIB enumerations that are displaying the name (interpretation) of number values of objects defined as enumerations in the MIB

# IGMP and the system event log

IGMP uses the components provided by the syslog tool. The syslog tool performs functions, such as storing messages in the NVRAM or remote host and displaying these log messages through the ACLI, console menu, or Telnet.

The IGMP log events can be in one of the following three categories based on their severity:

- Critical
- Serious
- Informational

IGMP logs the messages whenever any of the following types of events occur in the system:

- IGMP initialization
- Configuration changes from the user
- Stack Join events
- IGMP messages: Report, Leave and Query messages received by the switch

Events such as reception of IGMP messages occur frequently in the switch whenever a new host joins or leaves a group. Logging such messages consumes a large amount of log memory.

Therefore, such messages should not be logged in all the time. By default, such message logging is disabled. You must enable this feature through the ACLI to view the messages.

In <u>Table 2: IGMP syslog messages</u> on page 16:

- %d represents a decimal value for the preceding parameter. For example, 5 for VLAN 5
- %x represents a hexadecimal value for the preceding parameter. For example, 0xe0000a01 for Group 224.0.10.1

<u>Table 2: IGMP syslog messages</u> on page 16 describes the IGMP syslog messages and the severity.

Table 2: IGMP syslog messages

| Severity      | Log messages                                                                |
|---------------|-----------------------------------------------------------------------------|
| Informational | IGMP initialization success                                                 |
| Critical      | IGMP initialization failed: Error code %d                                   |
| Informational | IGMP policy initialized                                                     |
| Informational | IGMP configuration loaded successfully                                      |
| Informational | IGMP configuration failed. Loaded to factory default                        |
| Informational | IGMP configuration changed: Snooping enabled on VLAN %d                     |
| Informational | IGMP configuration changed: Snooping disabled on VLAN %d                    |
| Informational | IGMP configuration changed: Proxy enabled on VLAN %d                        |
| Informational | IGMP configuration changed: Proxy disabled on VLAN %d                       |
| Informational | IGMP configuration changed: Query time set to %d on VLAN %d                 |
| Informational | IGMP configuration changed: Robust value set to %d on VLAN %d               |
| Informational | IGMP configuration changed: Version %d router port mask 0x%x set on VLAN %d |
| Informational | IGMP configuration changed: Unknown multicast filter enabled                |
| Informational | IGMP configuration changed: Unknown multicast filter enabled                |
| Informational | IGMP configuration changed: Trunk %d created for IGMP                       |
| Informational | IGMP configuration changed: Trunk %d removed for IGMP ports                 |
| Informational | IGMP configuration changed: Mirror ports set                                |
| Informational | IGMP configuration changed: Port %d added to VLAN %d                        |
| Informational | IGMP configuration changed: Port %d removed from VLAN %d                    |
| Informational | IGMP new Querier IP %x learned on port %d                                   |
| Informational | IGMP exchange database sent by unit %d                                      |
| Informational | IGMP exchange database received on unit %d from %d                          |
| Informational | IGMP exchange database done                                                 |
| Informational | IGMP stack join completed                                                   |

| Severity      | Log messages                                              |
|---------------|-----------------------------------------------------------|
| Serious       | IGMP not able to join stack: Error code %d                |
| Informational | IGMP exchange group database sent by unit %d              |
| Informational | IGMP exchange group database received on unit %d from %d  |
| Informational | IGMP received report on VLAN %d for Group 0x%x on port %d |
| Informational | IGMP received leave on VLAN %d for Group 0x%x on port %d  |
| Informational | IGMP received query on VLAN %d for Group 0x%x on port %d  |
| Informational | IGMP dynamic router port %d added                         |
| Informational | IGMP dynamic router port %d removed                       |

# **Port mirroring**

You can designate a switch port to monitor traffic on any other specified switch ports (portbased) or to monitor traffic to or from any two specified addresses that the switch learned (address-based).

A probe device, such as the Avaya StackProbe or equivalent, must connect to the designated monitor port to use this feature. Contact an Avaya sales agent for details about the StackProbe.

## Port-based mirroring configuration

Figure 1: Port-based mirroring example on page 18 shows an example of a port-based mirroring configuration in which port 20 is designated as the monitor port for ports 21 and 22 of Switch S1. Although this example shows ports 21 and 22 monitored by the monitor port (port 20), any trunk member of T1 and T2 can also be monitored.

In this example, Figure 1: Port-based mirroring example on page 18 shows port X and port Y as members of Trunk T1 and Trunk T2. Port X and port Y are not required to always be members of Trunk T1 and Trunk T2.

You cannot monitor trunks and you cannot configure trunk members as monitor ports.

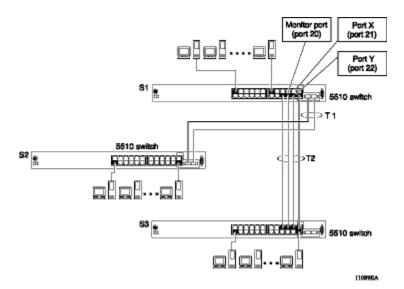

Figure 1: Port-based mirroring example

In the preceding configuration example, you can configure the designated monitor port (port 20) to monitor traffic in any of the following modes:

- Monitor all traffic received by port X.
- Monitor all traffic transmitted by port X.
- Monitor all traffic received and transmitted by port X.
- Monitor all traffic received by port X or transmitted by port Y.
- Monitor all traffic received by port X (destined to port Y) and then transmitted by port Y.
- Monitor all traffic received or transmitted by port X and transmitted or received by port Y (conversations between port X and port Y).
- Monitor all traffic received on many ports.
- Monitor all traffic transmitted on many ports.
- Monitor all traffic received or transmitted on many ports.

# **Address-based mirroring configuration**

The following example shows an address-based mirroring configuration in which port 20, the designated monitor port for Switch S1, monitors traffic occurring between address A and address B.

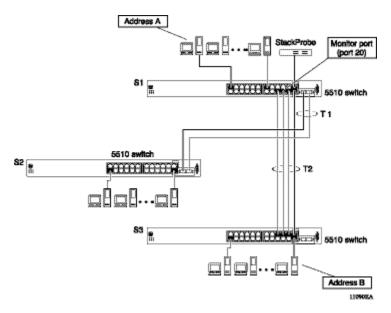

Figure 2: Address-based mirroring example

In this configuration, the designated monitor port (port 20) can be set to monitor traffic in any of the following modes:

- Monitor all traffic transmitted from address A to any address.
- Monitor all traffic received by address A from any address.
- Monitor all traffic received by or transmitted by address A.
- Monitor all traffic transmitted by address A to address B.
- Monitor all traffic between address A and address B (conversation between the two stations).

#### **Bi-directional Monitor Port**

With this feature, you can configure the monitor port (MTP) to participate in bi-directional traffic flows. A device with intrusion detection software (IDS) or intrusion protection software (IPS) or with both, and connected to the monitor port, can recognize a traffic threat and initiate a session to disable the port. Mono-directional traffic flow is the default. Avaya recommends that you enable this feature only if the devices to connect through MTP use telnet, SSH, or SNMP.

# **Many-to-Many Port Mirroring**

Many-to-Many Port Mirroring is an extension of the Port Mirroring application, to allow multiple sessions of mirroring configuration to exist simultaneously, each with a Monitor Port and mirrored ports.

You can configure this the feature by using ACLI. The configuration process for each instance is similar to Port Mirroring configuration.

#### Port-based modes

The following port-based modes are supported:

- ManytoOneRx: Many-to-One port mirroring on ingress packets.
- ManytoOneTx: Many to one port mirroring on egress packets.
- ManytoOneRxTx Many to one port mirroring on ingress and egress traffic.
- Xrx: Mirror packets received on port X.
- Xtx: Mirror packets transmitted on port X.
- XrxOrXtx: Mirror packets received or transmitted on port X.
- XrxYtx: Mirror packets received on port X and transmitted on port Y.
- XrxYtxOrYrxXtx: Mirror packets received on port X and transmitted on port Y or packets received on port Y and transmitted on port X.
- XrxOrYtx: Mirror packets received on port X or transmitted on port Y

#### MAC address-based modes

- Asrc: Mirror packets with source MAC address A.
- Adst: Mirror packets with destination MAC address A
- AsrcOrAdst: Mirror packets with source or destination MAC address A.
- AsrcBdst: Mirror packets with source MAC address A and destination MAC address B.
- AsrcBdstOrBsrcAdst: Mirror packets with source MAC address A and destination MAC address B or packets with source MAC address B and destination MAC address A.

## Many-to-many port mirroring functionality

Many-to-Many Port Mirroring builds on the existing Port Mirroring application. Multiple instances are each configurable by using the existing interface. Each instance is attached to one Monitor Port (MTP). In some cases a monitor port can be used in more than one instance. Up to four instances are available.

The ports which are configured as MTP are not allowed to be part of a MLT group.

## Many-to-many port mirroring restrictions

Many-to-Many Port Mirroring is only available on pure Ethernet Routing Switch 5600 Series stacks or stand-alone Ethernet Routing Switch 5600 Switches.

On startup, if a hybrid stack or standalone 5500 series unit is detected (stack oper-mode should be configured to hybrid), only the default instance is available and the user interface does not provide a way to configure another instance. An error message is returned if this is attempted.

If a 5500 series unit is inserted in a pure 5600 stack (stack oper-mode should be configured to hybrid), and multiple instances of Port Mirroring are configured on the stack, because the stack is now a hybrid one, only the default instance is kept active and the user interface changes such that only this instance is applied and can be configured. If this is the case, the user can only use only this instance entirely. If all the 5500 series units are removed from a Stack (stack oper-mode should be changed to pure) all the enabled instances are re-applied.

In a hybrid stack if all 5500 series units are removed and only one 5600 series unit remains all port mirroring instances will become available. (the 5600 series unit remains in standalone mode and stack oper-mode has no sense in this case).

An MTP cannot be a mirrored port for another MTP. Frames mirrored to one MTP are not taken into account in MAC address-based mirroring on another MTP.

A port cannot be configured as MTP in an instance if it is already a mirrored port in another instance.

If a port is egress-mirrored in one instance, it cannot be egress-mirrored in another instance (to another MTP). The same applies to ingress-mirrored ports. A port can be ingress-mirrored in one instance and egress-mirrored in another.

The ports that are configured as MTP cannot participate in a normal frame switching operation.

# Stack loopback tests

You can quickly test your stack ports and stack cable by using the stack loopback test. The stack loopback test is useful after you need to determine whether the source of the problem is a defective stack cable or a damaged stack port. The test can help prevent unnecessarily sending switches for service.

Two types of loopback tests exist. The internal loopback test verifies that the stack ports are functional.

The external loopback test checks the stack cable to determine if it is the source of the problem. Perform the external loopback test by connecting the stack uplink port with the stack downlink port, sending a packet from the uplink port, and verifying that the packet is received on the downlink port.

Always run the internal test first, because the cable tests are not conclusive until you ensure the stack ports work correctly.

## Stack monitor

The Stack Monitor uses a set of control values to enable its operation, to set the expected stack size, and to control the frequency of trap sending. The stack monitor, if enabled, detects problems with the units in the stack and sends a trap.

The stack monitor sends a trap for the following events.

- The number of units in a stack changes.
- The trap sending timer expires.

Each time the number of units in a stack changes, the trap sending timer resets and the stack monitor compares the current number of stack units with the configured number of stack units. If the values are not equal, the switch sends a trap and logs a message to syslog. The stack monitor sends traps from a stand-alone unit or the base unit of the stack.

After the trap sending timer reaches the configured number of seconds at which traps are sent, the switch sends a trap and logs a message to syslog and restarts the trap sending timer. The syslog message is not repeated unless the stack configuration changes. To prevent the log from being filled with stack configuration messages.

After you enable the stack monitor on a stack, the stack monitor captures the current stack size and uses it as the expected stack size. You can choose a different value and set it after you enable the feature.

# **CPU** and memory utilization

The CPU utilization feature provides data for CPU and memory utilization. You can view CPU utilization information for the past 10 seconds (s), 1minute (min), 1 hour (hr), 24 hr, or since system startup. The switch displays CPU utilization as a percentage. With CPU utilization information you can see how the CPU was used during a specific time interval.

The memory utilization provides information about the percentage of the dynamic memory currently used by the system. The switch displays memory utilization in terms of the lowest percentage of dynamic memory available since system startup.

No configuration is required for this display-only feature.

# **Light Emitting Diode display**

The device displays diagnostic and operation information though the Light Emitting Diodes (LED) on the unit. Familiarize yourself with the interpretation of the LEDs on the Avaya Ethernet Routing Switch 5000 Series device. For information about the LED display see *Avaya Ethernet Routing Switch 5000 Series — Installation, NN47200-300.* 

#### **Power over Ethernet allocations**

Devices such as IP phones, Web cameras, wireless access points that utilize Power over Ethernet (PoE). The switch displays the PoE allocations for each port. The PoE standard (802.3af) imposes the Power Devices (PD) that require power to run at 48 V and not draw more than 16 W.

The switch has multiple ports that are PoE capable. You must make consideration for the total power and maximum power provided required for each port and unit. Another important aspect is that of device priority. You must decide which device receives power when there is not enough for all.

Use the syslog to check the parameters. The following traps are logged:

- pethPsePortOnOffNotification: indicates if the switch port delivers power to the connected device. This notification is sent on every status change except in the search mode.
- pethMainPowerUsageOnNotification: indicates that the switch threshold usage indication is on and the usage power is higher than the threshold.
- pethMainPowerUsageOffNotification: indicates that the switch threshold usage indication is off and the usage power is lower than the threshold.

## **Displaying PoE allocations using ACLI**

Use this procedure to display the PoE status for the switch.

#### **Procedure Steps**

1. Use the following command to display the overall status of PoE.

```
show poe-main-status
```

2. Use the following command to display the port-level PoE status.

```
show poe-port-status
```

3. Use the following command to display power allocations on the switch.

show poe-power-measurement

## **Displaying PoE allocations using EDM**

Use the following procedure to display the PoE status for the switch.

- 1. From the navigation tree, double-click Power Management.
- 2. In Power Management tree, double-click **PoE**.
- 3. In the work area, click **Globals PoE Units** tab to view overall PoE status on the switch.
- 4. Click **PoE Ports** tab to view port-level PoE information.

# **IP Flow Information Export**

IP Flow Information Export (IPFIX) is a protocol used to export flow information from traffic observed on a switch. Because IPFIX is still in development with the IETF, the current implementation is based on Netflow Version 9.

IP traffic is sampled and classified into various flows based the following parameters:

- protocol type
- destination IP address
- · source IP address.
- · ingress port
- TOS

You can not use IPFIX on secondary interfaces.

If the protocol type is TCP or UDP, a flow is defined by two additional parameters:

- source port
- destination port

Release 5.0 and later supports IPFIX through the creation and display of sampled information as well as the ability to export this sampled information. You can access IPFIX accessed through Enterprise Device Manager (EDM).

The IPFIX feature shares resources with QoS. If the IPFIX feature is enabled, a QoS policy precedence is used. For further information about QoS policies, see the *Avaya Ethernet Routing Switch 5500 Series Configuration* — *Quality of Service*, NN47200-504.

# **Remote Network Monitoring**

The Remote Network Monitoring (RMON) MIB is an interface between the RMON agent on the Avaya Ethernet Routing Switch 5500 Series and an RMON management application, such as the Device Manager.

RMON defines objects that are suitable for managing any type of network, but some groups are targeted specifically for Ethernet networks.

The RMON agent continuously collects statistics and monitors switch performance.

RMON has three major functions:

- creating and displaying alarms for user-defined events
- gathering cumulative statistics for Ethernet interfaces
- tracking a history of statistics for Ethernet interfaces

# **Debug trace commands**

The trace feature provides useful information about the error events detected by the device. You can use this information to help you resolve an issue.

A trace command is available that is supported in OSPF, RIP, SMLT, IPMC, IGMP, and PIM. Release 6.2 supports four levels of the trace command for each module or application:

- Very Terse
- Terse
- Verbose
- Very Verbose

Each succeeding level provides more detailed information on the specific module. You can enable or disable trace globally or independently for each module, and you can specify the trace level for each module. The system delivers the information from this command to the console screen.

Use trace only for active troubleshooting because it is resource intensive.

The ACLI supports this feature.

## **Stack Health Check**

The Stack Health Check feature provides information on the stacking state of each switch rear port. It is used to run a high-level test to monitor the rear port status for each unit, confirm the number of switching units in stack, detect if the stack runs with a temporary base unit, and to monitor stack continuity.

This feature is available through the ACLI.

# **Displaying environmental information**

This feature provides information on the status of the environment of each unit in a stack. It is used to perform the following tasks:

- · Monitor the hardware status for each unit.
- Detect the presence of AC, DC, or AC/DC power.
- Monitor the CPUs temperature.
- · Identify damaged or missing hardware.

# Chapter 4: System diagnostics and statistics using ACLI

This chapter describes the procedures you can use to perform system diagnostics and gather statistics using ACLI.

# **Navigation**

- Trace diagnosis of problems on page 27
- Port statistics on page 30
- Configuring Stack Monitor on page 31
- Viewing Stack Port Counters on page 33
- Clearing stack port counters on page 35
- Clearing stack port counters on page 35
- Using the stack loopback test on page 35
- Displaying port operational status on page 36
- Validating port operational status on page 37
- Showing port information on page 37
- Showing stack health information on page 38
- Viewing environmental information on page 41

# Trace diagnosis of problems

The following sections describe how to use trace to diagnose problems.

## Trace diagnosis of problems navigation

- Using trace to diagnose problems on page 28
- Viewing the trace level on page 29
- Viewing the trace mode ID list on page 30

## Using trace to diagnose problems

Use trace to observe the status of a software module at a given time.

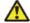

Caution:

#### Risk of traffic loss

Using the trace tool inappropriately can cause primary CPU lockup conditions, loss of access to the switch, loss of protocols, and service degradation.

#### **Procedure steps**

- 1. Enter Global Configuration mode.
- 2. Set the trace level by using the following command:

3. Set the trace screen on by using the following command:

```
trace screen enable
```

4. Set the trace screen off by using the following command:

```
trace screen disable
```

5. Disable the trace by using the following command:

trace shutdown

#### Variable definitions

Use the data in the following table to help you use the trace feature.

| Variable          | Value                 |
|-------------------|-----------------------|
| level <1-6> <0-4> | Sets the trace level: |

| Variable                                 | Value                                                                                                    |
|------------------------------------------|----------------------------------------------------------------------------------------------------|
|                                          | • <1-6> sets the trace module ID list:                                                                                             |
|                                          | - 1 is OSPF                                                                                                    |
|                                          | - 2 is IGMP                                                                                                    |
|                                          | - 3 is PIM                                                                                                    |
|                                          | - 4 is RIP                                                                                                    |
|                                          | - 5 is SMLT                                                                                                    |
|                                          | - 6 is IPMC                                                                                                    |
|                                          | • <0-4> sets the trace level:                                                                                                    |
|                                          | - 0 indicates that the trace is disabled.                                                                                          |
|                                          | - 1 is very terse.                                                                                                    |
|                                          | - 2 is terse.                                                                                                    |
|                                          | - 3 is verbose.                                                                                                    |
|                                          | - 4 is very verbose.                                                                                                    |
| screen <enable disable=""  =""></enable> | Enables or disables the trace screen. You can use this command to control the trace output to the console. The default is disable. |
| shutdown                                 | Disables the trace. Shutdown sets all the modules level to 0, and produces a "NO_DISPLAY" message.                                 |

# Viewing the trace level

Use this procedure to view the trace level information for the modules.

## **Procedure steps**

- 1. Enter the Privileged EXEC mode.
- 2. Display the trace level by using the following command:

show trace level

#### Job aid

The following table describes the fields for the show trace level command.

| Variable   | Value                           |
|------------|---------------------------------|
| TraceModId | Indicates the Trace mode ID.    |
| Name       | Indicates the name of the mode. |
| Level      | Indicates the trace level.      |
|            | • 1 is very terse.              |
|            | • 2 is terse.                   |
|            | • 3 is verbose.                 |
|            | • 4 is very verbose.            |

## Viewing the trace mode ID list

Use this procedure to view the supported module list for the trace feature.

## **Procedure steps**

- 1. Enter the Privileged EXEC mode.
- 2. Display the trace mode ID list by using the following command:

show trace nodid-list

#### Job aid

The following table describes the fields for the show trace modid-list command.

| Variable   | Value                           |
|------------|---------------------------------|
| TraceModID | Indicates the trace mode ID.    |
| ModId      | Indicates the ID of the mode.   |
| Name       | Indicates the name of the mode. |

## **Port statistics**

Use the ACLI commands in this section to derive port statistics from the switch.

## Viewing port-statistics

Use this procedure to view the statistics for the port on both received and transmitted traffic.

#### Procedure steps

- 1. Enter Global Configuration mode.
- 2. Enter the following command:

```
show port-statistics [port <portlist>]
```

#### Variable definitions

The following table describes the command parameters.

| Variable                   | Definition                                                                                |
|----------------------------|-------------------------------------------------------------------------------------------|
| port <portlist></portlist> | The ports to display statistics for. When no port list is specified, all ports are shown. |

# **Configuring Stack Monitor**

The following ACLI commands are used to configure the Stack Monitor.

## Viewing the stack-monitor

Use this procedure to display the status of the Stack Monitor.

#### **Procedure Steps**

- 1. Enter Privileged Executive mode.
- 2. Enter the following command:

show stack monitor

#### Variable definitions

The following is an example of the show stack monitor command output.

```
5698TFD#show stack-monitor
Status: disabled
Stack size: 2
```

Trap interval: 60
5698TFD#

## **Configuring the stack-monitor**

Use this procedure to configure the Stack Monitor.

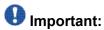

If you do not specify a parameter for this command, all Stack Monitor parameters are set to their default values.

#### **Procedure Steps**

- 1. Enter Global Configuration mode.
- 2. Enter the following command:

stack-monitor [enable] [stack-size <2-8>] [trap-interval
<30-300>

**Table 3: Variable Definitions** 

| Variable               | Definition                                                                                                    |
|------------------------|----------------------------------------------------------------------------------------------------|
| enable                 | Enables stack monitoring.                                                                                                    |
| stack-size <2-8>       | Sets the size of the stack to monitor. Valid range is from 2 to 8. By default the stack size is 2.                              |
| trap-interval <30-300> | Sets the interval between traps, in seconds. Valid range is from 30 to 300 seconds. By default the trap-interval is 60 seconds. |

## Setting default stack-monitor values

Use this procedure to set the Stack Monitor parameters to their default values.

#### Configuring default stack monitor using ACLI

- 1. Enter Global Configuration mode.
- 2. Enter the following command:

default stack-monitor

## Disabling the stack monitor

Use this procedure to disable the stack monitor.

#### **Procedure Steps**

- 1. Enter Global Configuration mode.
- 2. Enter the following command:

no stack monitor

# **Viewing Stack Port Counters**

Use this procedure to configure the stack port counters.

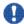

## 🖖 Important:

The stack counters measure the size of packets received on HiGig ports. The size of these packets is greater than the size of the packets received on front panel ports since ASIC HiGig+ header is added to each of them. The size of this header is 12 bytes, therefore another range of stack counters is incremented when sending packets having length close to the stack counters upper intervals limit.

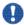

## lmportant:

The number of received/transmitted packets can be greater than the number of packets transmitted on front panel ports since there are different stack management packets transmitted/received.

#### **Procedure Steps**

Use the following command to show stacking statistics:

show stack port-statistics [unit <1-8>]

## Variable Definitions

The following table describes the command parameters.

| Variable   | Definition                       |
|------------|----------------------------------|
| unit <1-8> | Specifies the unit in the stack. |

# Job aid

The following tables describes the output from the show stack port-statistics command.

| Received           | UP      | DOWN     |
|--------------------|---------|----------|
| Packets            | 1052    | 391283   |
| Multicasts         | 1052    | 1582     |
| Broadcasts         | 0       | 94       |
| Total Octets       | 1869077 | 29862153 |
| Packets 64 bytes   | 0       | 389600   |
| 65-127 bytes       | 204     | 763      |
| 128-225 bytes      | 21      | 27       |
| 256-511 bytes      | 409     | 492      |
| 512-1023 bytes     | 2       | 18       |
| 1024-1518 bytes    | 18      | 19       |
| Jumbo              | 398     | 364      |
| Control Packets    | 0       | 0        |
| FCS Errors         | 0       | 0        |
| Undersized Packets | 0       | 0        |
| Oversized Packets  | 0       | 0        |
| Filtered Packets   | 0       | 0        |

| Transmitted             | UP     | DOWN    |
|-------------------------|--------|---------|
| Packets                 | 1257   | 1635    |
| Multicasts              | 1246   | 1624    |
| Broadcasts              | 11     | 11      |
| Total Octets            | 407473 | 1765434 |
| FCS Errors              | 0      | 0       |
| Undersized Packets      | 0      | 0       |
| Pause Frames            | 0      | 0       |
| Dropped On No Resources | 0      | 0       |

# Clearing stack port counters

Use the following procedure to clear the stack port counters

#### **Procedure Steps**

Use the following command to clear stacking statistics:

clear stack port-statistics [unit <1-8>]

| Variable   | Definition                       |
|------------|----------------------------------|
| unit <1-8> | Specifies the unit in the stack. |

# Using the stack loopback test

Use this procedure to complete a stack loopback test.

#### Configuring stack loopback test using ACLI

- 1. Enter Privileged Executive mode.
- 2. Enter the following command:

stack loopback-test internal

3. Enter the following command.

stack loopback-test external

#### Job aid

If a problem exists with a units stack port or a stack cable, an internal loopback test using the stack loopback-test internal command is performed. If the test displays an error then the stack port is damaged.

If the internal test passes, the external test can be run using the stack loopback-test external command. If the test displays an error then the stack cable is damaged.

The output of the stack loopback-test internal command is as follows:

```
5698TFD#stack loopback-test internal
Testing uplink port ... ok
Testing downlink port ... ok
Internal loopback test PASSED.
5698TFD#
```

```
5698TFD#stack loopback-test external
External loopback test PASSED.
5698TFD#
```

If one of the stack ports is defective (for example, such as the uplink), the output of the internal loopback test is as follows:

```
5698TFD#stack loopback-test internal
Testing uplink port ... Failed
Testing downlink port ... ok
Internal loopback test FAILED.
5698TFD#
```

If both the stack ports are functional, but the stack cable is defective, the external loopback test detects this, and the output is as follows:

```
5698TFD#stack loopback-test external
External loopback test FAILED. Your stack cable might be damaged.
5698TFD#
```

If you run the command on any unit of a stack, you see the following error message:

```
5698TFD#stack loopback-test internal
Stack loopback test affects the functioning of the stack.
You should run this in stand-alone mode
5698TFD#stack loopback-test external
Stack loopback test affects the functioning of the stack.
                                                             You
should run this in stand-alone mode
```

# Displaying port operational status

Use this procedure to display the port operational status.

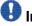

## 🖖 Important:

If you use a terminal with a width of greater than 80 characters, the output is displayed in a tabular format.

#### **Procedure Steps**

- Enter Privileged Executive mode.
- 2. Enter the following command. If you issue the command with no parameters the port status is shown for all ports.

```
show interfaces [port list] verbose
```

# Validating port operational status

EAP: Configure EAP status to be unauthorized for some ports from ACLI. When you type show interfaces, EAP Status is Down for those ports.

VLACP: Configure VLACP on port 1 from a 5000 series unit and on port 2 on another 5000 series unit. Have a link between these 2 ports. When show interfaces command is typed, VLACP status is up for port on the unit where the command is typed. Pull out the link from the other switch, VLACP status goes Down.

STP: After switch boots, type show interfaces command. STP Status is Listening (wait a few seconds and try again). STP Status becomes Learning.

After a while (15 seconds is the forward delay default value, only if you did not configure another time interval for STP forward delay), if you type show interfaces again, STP Status should be forwarding.

# **Showing port information**

Perform this procedure to display port configuration information.

#### **Procedure Steps**

- 1. Enter Privileged Executive mode.
- 2. Enter the following command:

show interfaces <portlist> config

#### Job aid

The following is an example of the show interfaces <portlist> config command.

5698TFD#show interfaces 1/1-2 config

Unit/Port: 1/1

Trunk:

Admin: Disable Oper: Down Oper EAP: Up Oper VLACP: Down Oper STP: Disabled

Link: Down

LinkTrap: Enabled

Autonegotiation: Enabled

Unit/Port: 1/2

Trunk:

Admin: Enable
Oper: Down
Oper EAP: Up
Oper VLACP: Down
Oper STP: Forwarding

Link: Down

LinkTrap: Enabled

Autonegotiation: Enabled

**Table 4: VLAN interfaces configuration** 

|           | Filter<br>Untagged | Filter<br>Unregister<br>ed |      |     |          |                |
|-----------|--------------------|----------------------------|------|-----|----------|----------------|
| Unit/Port | Frames             | Frames                     | PVID | PRI | Tagging  | Name           |
| 1/1       | No                 | Yes                        | 256  | 0   | UntagAll | Unit 1, Port 1 |
| 1/2       | No                 | Yes                        | 2    | 0   | UntagAll | Unit 1, Port 2 |

Table 5: VLAN ID port member configuration

| Unit/Port | VLAN | VLAN Name | VLAN | VLAN<br>Name | VLAN | VLAN<br>Name |
|-----------|------|-----------|------|--------------|------|--------------|
| 1/1       | 256  | VLAN #256 |      |              |      |              |
| 1/2       | 2    | VLAN-2    |      |              |      |              |

Table 6: Spanning-tree port configurations

| Unit | Port | Trunk | Participation | Priority | Path | Cost  | State      |
|------|------|-------|---------------|----------|------|-------|------------|
| 1    | 1    |       | Disabled      |          |      |       |            |
| 1    | 2    |       | Normal        | Learning | 128  | 20000 | Forwarding |

# **Showing stack health information**

Perform this procedure to display stack health information.

#### **Procedure steps**

- 1. Enter Privileged Executive mode.
- 2. Enter the following command:

show stack health

#### Job aid

The following is an example of the show stack health command output when the stack is formed but did not end the initialization process.

```
#show stack health
Stack in progress
```

The following is an example of the show stack health command output when the stack is formed and initialized, and all the rear ports are up.

```
#show stack health
Unit#
          Switch Model
                               Cascade Up Cascade Down
1 (Base) 5698TFD-PWR
                                    OK
                                                    OK
    5650TD OK
5650TD OK
5520-48T-PWR OK
5510-24T OK
5698TFD OK
5510-24T OK
                                                    OK
3
                                                    OK
5
                                                    OK
6
7
                                                    OK
Switch Units Found = 8
Stack Health Check = OK - RESILIENT
Stack Diagnosis = Stack in full resilient mode
```

The following is an example of the show stack health command output when the stack is formed and initialized, and there are damaged or missing rear links.

```
#show stack health
Unit# Switch Model Cascade Up Cascade Down
1 (Base) 5698TFD-PWR OK OK
2 5650TD OK OK
3 5520-48T-PWR OK OK
4 5510-24T OK LINK DOWN OR MISSING
6 5510-48T LINK DOWN OR MISSING OK
                            OK
OK
             5698TFD
     5510-24T
8
                                       OK
                                                       OK
Switch Units Found = 8
Stack Health Check = WARNING - NON-RESILIENT
Stack Diagnosis = Stack in non-resilient mode
Recommend to add/replace the identified cable(s).
```

The following is an example of the show stack health command output when the stack is formed and some of the rear ports are not functioning properly.

```
#show stack health
```

| Unit#                                                                                                    | Switch Model          | Cascade Up           | Cascade       | Down   |
|----------------------------------------------------------------------------------------------------|-----------------------|----------------------|---------------|--------|
|                                                                                                    |                       |                      |               |        |
| 1 (Base)                                                                                                    | 5698TFD-PWR<br>5650TD | OK<br>OK             | OK<br>OK      |        |
| 3                                                                                                    | 5520-48T-PWR          | OK                   | OK            |        |
| 4                                                                                                    | 5510-24T              | OK                   | OK            |        |
| 5                                                                                                    | 5510-24T              | OK                   | OK            |        |
| 6                                                                                                    | 5510-48T<br>5698TFD   | OK<br>UP WITH ERRORS | UP WITH<br>OK | ERRORS |
| 8                                                                                                    | 5510-24T              | OF WITH ERRORS       | OK            |        |
|                                                                                                    |                       |                      |               |        |
| Switch Unit                                                                                                    | ts Found = 8          |                      |               |        |
| <pre>Stack Health Check = WARNING - NON-RESILIENT Stack Diagnosis = Stack in non-resilient mode Recommend to add/replace the identified cable(s).</pre> |                       |                      |               |        |

A cable is not considered problematic (UP WITH ERRORS) when the switch connected to the other side is up but not in stack, or when the switch connected to the other side is up and in stack. A cable is considered problematic after several changes of status (between OK and LINK DOWN) occur in a short amount of time.

The following is an example of **show stack health** command output when the stack is running with a temporary base.

The following is an example of the show stack health command output when the stack is formed and initialized and there are damaged or missing rear links and a temporary base unit.

```
______
Switch Units Found = 7
Stack Health Check = WARNING - NON-RESILIENT WITH TEMPORARY BASE
Stack Diagnosis = Stack in non-resilient mode, with temporary base unit.
Recommend replacing failed base unit or to add/replace the identified cables.
```

#### Job aid

Perform this procedure to ensure that the stack has the correct number of switching units and that it is running in resilient mode. If the stack is not running in resilient mode, use this procedure to identify damaged or missing cables and to repair faulty stacks.

#### Procedure steps

- 1. Display the stack health status from the ACLI.
- 2. If the number of units is the same as expected and the stack is resilient, this procedure is complete.
- 3. If the number of units is the same as expected, but the stack is not resilient, add or replace the identified cables and repeat the entire procedure.
- 4. If the number of units is not the same as expected, ensure all switching units are present and running and that they are properly connected.
- 5. If all the units are operational, but the number of units is not properly shown, remove or replace the units that do not appear.

# Viewing environmental information

Perform this procedure to view the status of the unit or stack environment.

#### **Procedure steps**

- 1. Enter Privileged Executive mode
- 2. Enter the following command:

show environmental

#### Job aid

The following is an example of the show environmental command output.

```
5698TFD-PWR#show environmental
Unit #1
Power Supply 1: AC-DC-12V-300W
Power Supply 2: Unavailable
Power Supply 3: Unavailable
Fan #1:
          OK
```

```
Fan #2: OK
Fan #3: OK
Fan #4: OK
Fan #5: OK
Fan #6: OK
Temperature: OK 36C
Unit #2
Power Supply 1: Unavailable
Power Supply 2: Unavailable
Power Supply 3: AC-DC-48V-100W
Fan #1: OK
Fan #2: OK
Fan #3: OK
Fan #4: OK
Fan #5: OK
Fan #6: OK
Fan #6: OK
Fan #6: OK
Fan #6: OK
```

#### Job aid

Perform this procedure to ensure that the unit or stack works in proper conditions.

#### **Procedure steps**

- 1. Display the unit or stack environmental information from the ACLI.
- 2. If the information that appears indicates that each unit hardware environment is in good condition you have completed this procedure.
- 3. If the temperature is High or the fans have a Fail status, check the hardware.
- 4. Execute hardware maintenance.
- 5. Repeat steps 1 to 5 if necessary.

# Chapter 5: Network monitoring configuration using ACLI

This chapter describes using ACLI to view and configure network monitoring.

# **Navigation**

- Viewing CPU utilization on page 43
- Viewing memory utilization on page 43
- Configuring the system log on page 44
- Configuring port mirroring on page 49
- <u>Displaying Many-to-Many port-mirroring</u> on page 52
- Configuring Many-to-Many port-mirroring on page 52
- Disabling Many-to-Many port-mirroring on page 53

# Viewing CPU utilization

Use this procedure to view the CPU utilization

#### Viewing CPU utilization using ACLI

- 1. Enter Privileged Executive mode.
- 2. Enter the following command:

show cpu-utilization

# Viewing memory utilization

Use this procedure to view the memory utilization

#### Viewing memory utilization using ACLI

- 1. Enter Privileged Executive mode.
- 2. Enter the following command:

show memory-utilization

# Configuring the system log

This section outlines the ACLI commands used in the configuration and management of the system log.

# Displaying the system log

Use this procedure to displays the configuration, and the current contents, of the system event log.

#### **Procedure Steps**

Enter the following command Privileged Executive mode:

show show logging [config] [critical] [serious] [informational]
[sort-reverse]

#### Variable definitions

The following table describes the command variables.

| Variable      | Value                                                                                            |
|---------------|--------------------------------------------------------------------------------------------------|
| config        | Displays configuration of event logging.                                                         |
| critical      | Displays critical log messages.                                                                  |
| serious       | Displays serious log messages.                                                                   |
| informational | Displays informational log messages.                                                             |
| sort-reverse  | Displays informational log messages in reverse chronological order (beginning with most recent). |
| unit <1-8>    | Displays log messages for a specific switch in a stack.                                          |
|               | Important:                                                                                       |
|               | You cannot use this command variable for a standalone switch.                                    |

# Configuring the system log

Use this procedure to configure the system settings for the system event log.

#### **Procedure Steps**

Enter the following command in Privileged Executive mode:

```
logging [enable | disable] [level critical | serious |
informational | none] [nv-level critical | serious | none]
```

#### Variable definitions

The following table describes the command variables.

| Variable                                        | Value                                                   |
|-------------------------------------------------|---------------------------------------------------------|
| enable   disable                                | Enables or disables the event log (default is Enabled). |
| level critical   serious   informational   none | Specifies the level of logging stored in DRAM.          |
| nv-level critical   serious   none              | Specifies the level of logging stored in NVRAM.         |

# Disabling the system log

Use this procedure to disable the system event log.

#### **Procedure Steps**

Enter the following command in global configuration mode:

no logging

### Setting the system log to default

Use this procedure to default the system event log configuration.

#### **Procedure Steps**

Enter the following command in global configuration mode:

default logging

# Clearing the system log

Use this procedure to clear all log messages in DRAM.

#### **Procedure Steps**

Enter the following command in global configuration mode:

clear logging [non-volatile] [nv] [volatile]

#### Variable definitions

The following table describes the command variables.

Table 7: clear logging parameters

| Variable     | Value                                    |
|--------------|------------------------------------------|
| non-volatile | Clears log messages from NVRAM.          |
| nv           | Clears log messages from NVRAM and DRAM. |
| volatile     | Clears log messages from DRAM.           |

# Remote system logging configuration using the ACLI

The following sections describe remote system logging.

# Remote system logging configuration navigation

- Configuring remote system logging on page 46
- Disabling remote system logging on page 48
- Restoring remote system logging to default on page 49

# **Configuring remote system logging**

Use this procedure to configure and manage the logging of system messages on a remote server.

#### **Procedure steps**

- 1. Enter the Global Configuration mode.
- 2. Configure the remote system log by using the following command:

```
logging remote [address <A.B.C.D|WORD>][secondary-address
<A.B.C.D|WORD][enable][level <critical | informational |</pre>
serious | none>]
```

3. Display the configuration and the current contents of the system event log by using the following command:

show logging

#### Variable definitions

The following table defines parameters that you can enter with the logging remote [address <A.B.C.D|WORD>] [secondary-address <A.B.C.D|WORD>] [enable] [level <critical | informational | serious | none>] command.

| Variable                                                                            | Value                                                                                                    |
|-------------------------------------------------------------------------------------|----------------------------------------------------------------------------------------------------|
| address <a.b.c.d word></a.b.c.d word>                                               | Specifies the primary remote system log server IP address.                                                             |
|                                                                                     | A.B.C.D—the IPv4 address of the remote server                                                                          |
|                                                                                     | WORD—the remote host IPv6 address. The value is a character string with a maximum of 45 characters.                    |
| enable                                                                              | Enables the system message logging on remote server.                                                                   |
|                                                                                     | Important:  You must configure either the primary or secondary remote server address before you enable remote logging. |
| level <critical td=""  <=""><td>Specifies the remote logging level:</td></critical> | Specifies the remote logging level:                                                                                    |
| <pre>informational   serious   none&gt;</pre>                                       | critical—only messages classified as<br>critical are sent to the remote system log<br>server.                          |
|                                                                                     | serious—only messages classified as<br>serious are sent to the remote system log<br>server.                            |

| Variable                                        | Value                                                                                                   |
|-------------------------------------------------|----------------------------------------------------------------------------------------------------|
|                                                 | informational—only messages classified<br>as informational are sent to the remote<br>system log server. |
|                                                 | none—no remote log messages are sent<br>to the remote system log server.                                |
| secondary-address <a.b.c.d word></a.b.c.d word> | Specifies the secondary remote system log server IP address.                                            |
|                                                 | A.B.C.D—the IPv4 address of the remote server                                                           |
|                                                 | WORD—the remote host IPv6 address. The value is a character string with a maximum of 45 characters.     |

# **Disabling remote system logging**

Use this procedure to disable the logging of system messages on a remote server.

#### **Procedure steps**

- 1. Enter the Global Configuration mode.
- 2. Disable the remote system log by using the following command:

```
no logging remote [address] [secondary-address] [enable]
[level]
```

#### Variable definitions

The following table defines parameters that you can enter with the no logging remote [address] [secondary-address] [enable] [level] command.

| Variable          | Value                                                     |
|-------------------|-----------------------------------------------------------|
| address           | Clears the primary remote system log server IP address.   |
| enable            | Disables system message logging on the remote server.     |
| level             | Clears the remote server logging level.                   |
| secondary-address | Clears the secondary remote system log server IP address. |

# Restoring remote system logging to default

Use this procedure to restore the logging of system messages on a remote server to factory defaults.

#### **Procedure steps**

- 1. Enter the Global Configuration mode.
- 2. Disable the remote system log by using the following command:

```
default logging remote [address][secondary-address][enable]
[level]
```

#### Variable definitions

The following table defines parameters that you can enter with the default logging remote [address] [secondary-address] [enable] [level] COMMANd.

| Variable          | Value                                                                                        |
|-------------------|----------------------------------------------------------------------------------------------|
| address           | Restores the primary remote system log server IP address to the factory default (0.0.0.0).   |
| level             | Restores the remote server logging level to the factory default (none).                      |
| secondary-address | Restores the secondary remote system log server IP address to the factory default (0.0.0.0). |

# **Configuring port mirroring**

Port mirroring can be configured with the ACLI commands detailed in this section.

# Displaying the port-mirroring configuration

Use this procedure to display the existing port-mirroring configuration.

#### **Procedure Steps**

- Enter Privileged Executive mode.
- 2. Enter the following command to display the port-mirroring configuration:

```
show port-mirroring
```

# **Configure port-mirroring**

Use this procedure to set the port-mirroring configuration

#### **Procedure Steps**

- 1. Enter Global Configuration mode.
- 2. Enter the following command to display the port-mirroring configuration.

```
port-mirroring [allow-traffic] mode {disable | Xrx monitor-
port <portlist> mirror-ports <portlist> | Xtx monitor-port
<portlist> mirror-ports <portlist> | ManytoOneRx monitor-
port <portlist> mirror-ports <portlist> | ManytoOneTx
monitor-port <portlist> mirror-port-X <portlist> |
ManytoOneRxTx monitor-port <portlist> mirror-port-X
<portlist> | XrxOrXtx monitor-port <portlist> mirror-port-X
<portlist> | XrxOrYtx monitor-port <portlist> mirror-port-X
<portlist> mirror-port-Y <portlist> | XrxYtxmonitor-port
<portlist> mirror-port-X <portlist> mirror-port-Y <portlist>
| XrxYtxOrYrxXtx monitor-port <portlist> mirror-port-X
<portlist> mirror-port-Y <portlist> | Asrc monitor-port
<portlist> mirror-MAC-A <macaddr> | Adst monitor-port
<portlist> mirror-MAC-A <macaddr> | AsrcOrAdst monitor-port
<portlist> mirror-MAC-A <macaddr> | AsrcBdst monitor-port
<portlist> mirror-MAC-A <macaddr> mirror-MAC-B <macaddr> |
AsrcBdstOrBsrcAdst monitor-port <portlist> mirror-MAC-A
<macaddr> mirror-MAC-B <macaddr>}
```

#### Variable definitions

The following table outlines the parameters for this command.

| Parameter     | Description                        |
|---------------|------------------------------------|
| allow-traffic | Enables bi-direction Monitor Port. |
| disable       | Disables port-mirroring.           |
| monitor-port  | Specifies the monitor port.        |
| mirror-port-X | Specifies the mirroring port X.    |
| mirror-port-Y | Specifies the mirroring port Y.    |

| Parameter          | Description                                                                                                    |
|--------------------|----------------------------------------------------------------------------------------------------|
| mirror-MAC-A       | Specifies the mirroring MAC address A.                                                                                                    |
| mirror-MAC-B       | Specifies the mirroring MAC address B.                                                                                                    |
| portlist           | Enter the port numbers.                                                                                                    |
| ManytoOneRx        | Many to one port mirroring on ingress packets.                                                                                             |
| ManytoOneTx        | Many to one port mirroring on egress packets.                                                                                              |
| ManytoOneRxTx      | Many to one port mirroring on ingress and egress traffic.                                                                                  |
| Xrx                | Mirror packets received on port X.                                                                                                    |
| Xtx                | Mirror packets transmitted on port X.                                                                                                    |
| XrxOrXtx           | Mirror packets received or transmitted on port X.                                                                                          |
| XrxYtx             | Mirror packets received on port X and transmitted on port Y. This mode is not recommended for mirroring broadcast and multicast traffic.   |
| XrxYtxOrXtxYrx     | Mirror packets received on port X and transmitted on port Y or packets received on port Y and transmitted on port X.                       |
| XrxOrYtx           | Mirror packets received on port X or transmitted on port Y.                                                                                |
| macaddr            | Enter the MAC address in format H.H.H.                                                                                                    |
| Asrc               | Mirror packets with source MAC address A.                                                                                                  |
| Adst               | Mirror packets with destination MAC address A.                                                                                             |
| AsrcOrAdst         | Mirror packets with source or destination MAC address A.                                                                                   |
| AsrcBdst           | Mirror packets with source MAC address A and destination MAC address B.                                                                    |
| AsrcBdstOrBsrcAdst | Mirror packets with source MAC address A and destination MAC address B or packets with source MAC address B and destination MAC address A. |

# **Disabling port-mirroring**

Use this procedure to disable port-mirroring

#### **Procedure Steps**

- 1. Enter Global Configuration mode.
- 2. Enter the following command to disable port-mirroring:

no port-mirroring

# **Displaying Many-to-Many port-mirroring**

Use this procedure to display Many-to-Many port-mirroring settings

#### **Procedure Steps**

- 1. Enter Privileged Executive mode.
- 2. Enter the following command:

show port-mirroring

# **Configuring Many-to-Many port-mirroring**

Use this procedure to configure Many-to-Many port-mirroring

#### **Procedure Steps**

- 1. Enter Global Configuration mode.
- 2. Enter the following command:

```
port-mirroring <1-4> [allow-traffic] mode {disable | Adst |
Asrc | AsrcBdst | AsrcBdstOrBsrcAdst | AsrcOrAdst |
ManyToOneRx | ManyToOneRxTx | ManyToOneTx | Xrx | XrxOrXtx |
XrxOrYtx | XrxYtx | XrxYtxOrYrxXtx | Xtx}
```

3. Enter the command from preceding step for up to four instances.

# Variable definitions

The following table describes the command variables

| Variable      | Value                                         |
|---------------|-----------------------------------------------|
| allow-traffic | Enables bi-direction Monitor Port.            |
| disable       | Disable mirroring.                            |
| Adst          | Mirror packets with destination MAC address A |
| Asrc          | Mirror packets with source MAC address A.     |

| Variable           | Value                                                                                                    |
|--------------------|----------------------------------------------------------------------------------------------------|
| AsrcBdst           | Mirror packets with source MAC address A and destination MAC address B.                                                                    |
| AsrcBdstOrBsrcAdst | Mirror packets with source MAC address A and destination MAC address B or packets with source MAC address B and destination MAC address A. |
| AsrcOrAdst         | Mirror packets with source or destination MAC address A.                                                                                   |
| ManyToOneRx        | Mirror many to one port mirroring on ingress packets.                                                                                      |
| ManyToOneRxTx      | Mirror many to one port mirroring on ingress and egress packets.                                                                           |
| ManyToOneTx        | Mirror many to one port mirroring on egress packets.                                                                                       |
| Xrx                | Mirror packets received on port X.                                                                                                    |
| XrxOrXtx           | Mirror packets received on port X and transmitted on port Y.                                                                               |
| XrxYtx             | Mirror packets received on port X and transmitted on port Y.                                                                               |
| XrxYtxOrYrxXtx     | Mirror packets received on port X and transmitted on port Y or packets received on port Y and transmitted on port X.                       |
| Xtx                | Mirror packets received on port X or transmitted on port Y                                                                                 |

# **Disabling Many-to-Many port-mirroring**

#### **Procedure Steps**

- 1. Enter Global Configuration mode.
- 2. Enter on of the following commands to disable a specific instance:

```
port-mirroring [<1-4>] mode disable
OR
no port-mirroring [<1-4>]
```

3. Enter the following command to disable all instances:

no port-mirroring

# Variable definitions

The following paragraph describes the command variables.

| Variable | Definition                   |
|----------|------------------------------|
| <1-4>    | The port-mirroring instance. |

# Chapter 6: RMON configuration using ACLI

# **Configuring RMON with the ACLI**

This section describes the ACLI commands used to configure and manage RMON.

# **Viewing RMON alarms**

Use the following procedure to view RMON alarms.

#### **Procedure Steps**

- 1. Enter Privileged Executive mode.
- 2. Use the following command to display information about RMON alarms:

show rmon alarm

### **Viewing RMON events**

Use the following procedure to display information regarding RMON events.

#### **Procedure Steps**

- 1. Enter Privileged Executive mode.
- 2. Enter the following command:

show rmon event

### **Viewing RMON history**

Use this procedure to display information regarding the configuration of RMON history.

#### **Procedure Steps**

- 1. Enter Privileged Executive mode.
- 2. Enter the following command:

show rmon history [<port>]

#### **Variable Definitions**

The following table describes the command variables.

| Variable      | Definition                                                              |
|---------------|-------------------------------------------------------------------------|
| <port></port> | The specified port number for which RMON history settings is displayed. |

# **Viewing RMON statistics**

Use the following procedure to display information regarding the configuration of RMON statistics.

#### **Procedure Steps**

- 1. Enter Privileged Executive mode.
- 2. Enter the following command:

show rmon stats

# **Setting RMON alarms**

Use the following procedure to set RMON alarms.

#### **Procedure Steps**

- 1. Enter Global Configuration mode.
- 2. Enter the following command:

```
rmon alarm <1-65535> <WORD> <1-2147483647> {absolute | delta}
rising-threshold <-2147483648-2147483647> [<1-65535>]
falling-threshold <-2147483648-2147483647> [<1-65535>]
[owner <LINE>]
```

#### Variable definitions

The following table describes the command variables.

| Parameter | Description                       |
|-----------|-----------------------------------|
| <1-65535> | Unique index for the alarm entry. |

| Parameter                                                      | Description                                                                                                    |
|----------------------------------------------------------------|----------------------------------------------------------------------------------------------------|
| <word></word>                                                  | The MIB object to be monitored. This object identifier can be an English name.                                                                                                    |
| <1-2147483647>                                                 | The sampling interval, in seconds.                                                                                                    |
| absolute                                                       | Use absolute values (value of the MIB object is compared directly with thresholds).                                                                                                    |
| delta                                                          | Use delta values (change in the value of the MIB object between samples is compared with thresholds).                                                                                                    |
| rising-threshold<br><-2147483648-21474836<br>47 > [<1-65535>]  | The first integer value is the rising threshold value. The optional second integer specifies the event entry to be triggered after the rising threshold is crossed. If omitted, or if an invalid event entry is referenced, no event is triggered.   |
| falling-threshold<br><-2147483648-21474836<br>47 > [<1-65535>] | The first integer value is the falling threshold value. The optional second integer specifies the event entry to be triggered after the falling threshold is crossed. If omitted, or if an invalid event entry is referenced, no event is triggered. |
| [owner <line>]</line>                                          | Specify an owner string to identify the alarm entry.                                                                                                    |

# **Deleting RMON alarm table entries**

Use the following procedure to delete RMON alarm table entries.

#### **Procedure Steps**

- 1. Enter Global Configuration mode.
- 2. Enter the following command:

no rmon alarm [<1-65535>]

#### Variable definitions

The following table describes the command parameters.

| Variable    | Definition                                                                                            |
|-------------|----------------------------------------------------------------------------------------------------|
| [<1-65535>] | The number assigned to the alarm. If no number is selected, all RMON alarm table entries are deleted. |

# **Configuring RMON event log and traps**

Use the following procedure to configure RMON event log and trap settings.

#### **Procedure Steps**

- 1. Enter Global Configuration mode.
- 2. Enter the following command:

```
rmon event <1-65535> [log] [trap] [description <LINE>] [owner
<LINE>]
```

#### Variable definitions

The following table describes the command parameters.

| Parameter                   | Description                                          |
|-----------------------------|------------------------------------------------------|
| <1-65535>                   | Unique index for the event entry.                    |
| [log]                       | Record events in the log table.                      |
| [trap]                      | Generate SNMP trap messages for events.              |
| [description <line>]</line> | Specify a textual description for the event.         |
| [owner <line>]</line>       | Specify an owner string to identify the event entry. |

# **Deleting RMON event table entries**

Use the following procedure to clear entries in the table.

#### **Procedure Steps**

- 1. Enter Global Configuration mode.
- 2. Enter the following command to delete the entries:

```
no rmon event [<1-65535>]
```

#### Variable definitions

The following table describes the command parameters.

| Variable    | Definition                                                                   |
|-------------|------------------------------------------------------------------------------|
| [<1-65535>] | Unique identifier of the event. If not given, all table entries are deleted. |

# **Configuring RMON history**

Use the following procedure to configure RMON history settings.

#### **Procedure Steps**

- 1. Enter Global Configuration mode.
- 2. Enter the following command to configure the RMON history:

```
rmon history <1-65535> <LINE> <1-65535> <1-3600> [owner
<LINE>]
```

The rmon history command is executed in the Global Configuration command mode.

#### Variable definitions

The following table describes the command variables

**Table 8: rmon history parameters** 

| Parameter             | Description                                                  |
|-----------------------|--------------------------------------------------------------|
| <1-65535>             | Unique index for the history entry.                          |
| <line></line>         | Specify the port number to be monitored.                     |
| <1-65535>             | The number of history buckets (records) to keep.             |
| <1-3600>              | The sampling rate (how often a history sample is collected). |
| [owner <line>]</line> | Specify an owner string to identify the history entry.       |

### **Deleting RMON history table entries**

Use this procedure to delete RMON history table entries.

#### **Procedure Steps**

- 1. Enter Global Configuration mode.
- 2. Enter the following command to delete the entries:

```
no rmon history [<1-65535>]
```

#### Variable definitions

The following table describes the command parameters.

| Variable    | Definition                                                                   |
|-------------|------------------------------------------------------------------------------|
| [<1-65535>] | Unique identifier of the event. If not given, all table entries are deleted. |

# **Configuring RMON statistics**

Use this procedure to configure RMON statistics settings.

#### **Procedure Steps**

- 1. Enter Global Configuration mode.
- 2. Enter the following command to configure RMON statistics:

#### Variable definitions

The following table describes the command variables.

| Parameter             | Description                                          |
|-----------------------|------------------------------------------------------|
| <1-65535>             | Unique index for the stats entry.                    |
| [owner <line>]</line> | Specify an owner string to identify the stats entry. |

# **Disabling RMON statistics**

Use this procedure to disable RMON statistics. If the variable is omitted, all entries in the table are cleared.

#### **Procedure Steps**

- 1. Enter Global Configuration mode.
- 2. Enter the following command to disable RMON statistics:

```
no rmon stats [<1-65535>]
```

### **Variable definitions**

The following table describes the command parameters.

| Variable  | Definition                                                                      |
|-----------|---------------------------------------------------------------------------------|
| <1-65535> | Unique index for the statistics entry. If omitted, all statistics are disabled. |

RMON configuration using ACLI

# Chapter 7: IPFIX Configuration using ACLI

This section describes the commands used in the configuration and management of IP Flow Information Export (IPFIX) using the ACLI.

# **Configuring IPFIX collectors**

The ip ipfix collector command is used to configure IPFIX collectors. IPFIX collectors are used to collect and analyze data exported from an IPFIX compliant switch. In Software Release 5.0, the only external collector supported is **NetQOS**. At this time, up to two collectors can be supported.

IPFIX data is exported from the switch in *Netflow version 9* format. Data is exported using UDP port 9995.

IPFIX data is not load balanced when two collectors are in use. Identical information is sent to both collectors.

Use the following procedure to configure the IPFIX collectors.

#### **Procedure Steps**

- 1. Enter Global Configuration mode.
- 2. Use the following command to configure the IPFIX collector:

```
ip ipfix collector <collector ip address>
```

The ip ipfix collector command is executed in the Global Configuration mode.

#### Variable definitions

The following table describes the parameters for this command.

| Parameter                                     | Description                      |
|-----------------------------------------------|----------------------------------|
| <collector_ip_address></collector_ip_address> | The IP address of the collector. |

# **Enabling IPFIX globally**

Use the following procedure to globally enable IPFIX on the switch.

#### **Procedure Steps**

- 1. Enter Global Configuration mode.
- 2. Use the following command to enable IPFIX on the switch:

```
ip ipfix enable
```

# **Configuring unit specific IPFIX**

Use the following command to configure unit specific IPFIX parameters.

#### **Procedure Steps**

- 1. Enter Global Configuration mode.
- 2. Use the following command to enable IPFIX on the switch:

```
ip ipfix slot <unit_number> [aging-interval <aging_interval>]
[export-interval <export_interval>] [exporter-enable]
[template-refresh-interval <template_refresh_interval>]
[template-refresh-packets <template_refresh_packets>]
```

#### Variable definitions

The parameters of this command are described in the following table.

| Parameter                                               | Description                                                                                                    |
|---------------------------------------------------------|----------------------------------------------------------------------------------------------------|
| <unit_number></unit_number>                             | The unit number of the collector. Currently up to two collectors are supported so the values 1 or 2 are valid.    |
| <aging_interval></aging_interval>                       | The IPFIX aging interval. This value is in seconds from 0 to 2147400.                                             |
| <export_interval></export_interval>                     | The IPFIX export interval. This interval is the value at which IPFIX data is exported in seconds from 10 to 3600. |
| <template_refresh_interval></template_refresh_interval> | The IPFIX template refresh interval. This value is in seconds from 300 to 3600.                                   |

| Parameter                                                | Description                                                                                         |
|----------------------------------------------------------|----------------------------------------------------------------------------------------------------|
| <template_refresh_packet s=""></template_refresh_packet> | The IPFIX template refresh packet setting. This value is the number of packets from 10000 - 100000. |

# **Enabling IPFIX on the interface**

Use the following procedure to enable IPFIX on the interface.

#### **Procedure Steps**

- 1. Enter Interface Configuration mode.
- 2. Use the following command to enable IPFIX on the interface:

ip ipfix enable

# **Enabling IPFIX export through ports**

Use the following procedure to enable the ports exporting data through IPFIX.

#### **Procedure Steps**

- 1. Enter Interface Configuration mode.
- 2. Use the following command to enable IPFIX on the interface:

ip ipfix port <port list>

#### Variable definitions

The following table describes the command parameters

| Variable  | Definition                               |
|-----------|------------------------------------------|
| port-list | Single or comma-separated list of ports. |

# Deleting the IPFIX information for a port

Use the following procedure to delete the collected IPFIX information for a port.

#### **Procedure Steps**

- Enter Privileged Executive mode.
- Use the following command to delete the collected IPFIX information for the port or ports:

```
ip ipfix flush port <port list> [export-and-flush]
```

#### Variable definitions

The following table describes the command parameters.

| Variable         | Definition                                       |
|------------------|--------------------------------------------------|
| port-list        | Single or comma-separated list of ports.         |
| export-and-flush | Export data to a collector before it is deleted. |

# Viewing the IPFIX table

Use the following procedure to display IPFIX data collected from the switch.

#### **Procedure Steps**

- 1. Enter Privileged Executive mode.
- 2. Use the following command view the IPFIX data:

```
show ip ipfix table <unit_number> sort-by <sort_by> sort-
order <sort_order> display <num_entries>
```

#### Variable definitions

The following table describes the command parameters.

| Variable                    | Definition                                                                                                    |
|-----------------------------|----------------------------------------------------------------------------------------------------|
| <unit_number></unit_number> | The unit number of the collector. Currently up to two collectors are supported so the values 1 or 2 are valid. |
| <sort_by></sort_by>         | The value on which the data is sorted. Valid options are:                                                      |
|                             | byte-count                                                                                                    |
|                             | dest-addr                                                                                                    |
|                             | • first-pkt-time                                                                                               |

| Variable                    | Definition                                                                         |
|-----------------------------|------------------------------------------------------------------------------------|
|                             | last-pkt-time                                                                      |
|                             | • pkt-count                                                                        |
|                             | • port                                                                             |
|                             | • protocol                                                                         |
|                             | source-addr                                                                        |
|                             | TCP-UDP-dest-port                                                                  |
|                             | TCP-UDP-src-port                                                                   |
|                             | • TOS                                                                              |
| <sort_order></sort_order>   | The order in which the data is sorted. Valid options are ascending and descending. |
| <num_entries></num_entries> | The number of data rows to display. Valid options are:                             |
|                             | • all                                                                              |
|                             | • top-10                                                                           |
|                             | • top-25                                                                           |
|                             | • top-50                                                                           |
|                             | • top-100                                                                          |
|                             | • top-200                                                                          |

IPFIX Configuration using ACLI

# Chapter 8: System diagnostics and statistics using Enterprise **Device Manager**

This chapter describes the procedures you can use to perform system diagnostics and gather statistics using Enterprise Device Manager (EDM).

# **Prerequisites**

- Open one of the supported browsers.
- Enter the IP address of the switch to open an EDM session.

# **Configuring Stack Monitor using EDM**

Use the following procedure to configure Stack Monitor using EDM.

# **Prerequisites**

- Open one of the supported browsers.
- Enter the IP address of the switch to open an EDM session.

# **Procedure Steps**

- 1. From the navigation tree, double-click **Edit**.
- 2. In the Edit tree, double-click Chassis.
- 3. In the Chassis tree, double-click Chassis.
- 4. In the work area, click the **Stack Monitor** tab.

- 5. In the **Stack Monitor** tab, configure the required parameters.
- 6. On the toolbar, click **Apply**.

#### Variable definitions

The following table describes the fields of Stack Monitor tab.

| Field                          | Description                                                                                                |
|--------------------------------|----------------------------------------------------------------------------------------------------|
| StackErrorNotificationEnabled  | Enables or disables the Stack Monitoring feature.                                                          |
| ExpectedStackSize              | Specifies the size of the stack to monitor. Valid range is 2–8. Default value is 2.                        |
| StackErrorNotificationInterval | Specifies the time interval between traps, in seconds. Valid range is 30–300 seconds. Default value is 60. |

# Viewing stack health using EDM

Use this procedure to display stack health information.

# **Procedure steps**

- 1. From the navigation tree, double-click **Edit**.
- 2. In the Edit tree, double-click Chassis.
- 3. In the Chassis tree, double-click **Switch/Stack**.
- 4. In the work area, click the **Stack Health** tab to display the stack health.

#### Variable definitions

Use the data in the following table to help you understand the stack health.

| Variable           | Value                                              |
|--------------------|----------------------------------------------------|
| Switch Units Found | Indicates the number of switch units in the stack. |
| Stack Health Check | Indicates the stack health.                        |

| Variable        | Value                     |
|-----------------|---------------------------|
| Stack Diagnosis | Indicates the stack mode. |

System diagnostics and statistics using Enterprise Device Manager

# **Chapter 9: Network monitoring** configuration using Enterprise **Device Manager**

This chapter describes the procedures you can use to perform network monitoring configuration using Enterprise Device Manager (EDM).

### **Prerequisites**

- Open one of the supported browsers.
- Enter the IP address of the switch to open an EDM session.

### **Navigation**

- CPU and memory utilization using EDM on page 74
- Configuring the system log using EDM on page 75
- Configuring remote system logging using EDM on page 79
- Viewing system logs using EDM on page 76
- Remote system logging using EDM on page 77
- EDM MIB Web page on page 80
- Port Mirroring using EDM on page 82
- Creating a graph using EDM on page 85
- Graphing switch chassis data using EDM on page 86
- Graphing switch port data using EDM on page 95
- Graphing multilink trunk statistics using EDM on page 111
- Graphing VLAN DHCP statistics using EDM on page 116
- Viewing unit statistics using EDM on page 117

# **CPU and memory utilization using EDM**

Use the following procedure to view CPU and memory utilization.

### **Prerequisites**

- Open one of the supported browsers.
- Enter the IP address of the switch to open an EDM session.

### **Procedure steps**

- 1. From the navigation tree, double-click **Edit**.
- 2. In the Edit tree, double-click Chassis.
- 3. In the Chassis tree, double-click Chassis.
- 4. On the work area, click the **CPU/Memory Utilization** tab.
- 5. On the toolbar, click the **Refresh** button to update the data.

#### Variable definitions

The following table describes the fields on the **CPU/Mem Utilization** tab.

| Field         | Description                                                      |
|---------------|------------------------------------------------------------------|
| Unit          | Indicates the unit.                                              |
| Last10Seconds | Indicates the CPU usage, in percentage, for the last 10 seconds. |
| Last1Minute   | Indicates the CPU usage, in percentage, for the last minute.     |
| Last10Minutes | Indicates the CPU usage, in percentage, for the last 10 minutes. |
| Last1Hour     | Indicates the CPU usage, in percentage, for the last hour.       |
| Last24Hours   | Indicates the CPU usage, in percentage, for the last 24 hours.   |
| TotalCPUUsage | Indicates the memory usage in megabytes.                         |
| MemoryTotalMB | Indicates the total memory present, in megabytes, on the unit.   |

| Field             | Description                                 |
|-------------------|---------------------------------------------|
| MemoryAvailableMB | Indicates the remaining memory on the unit. |

# Configuring the system log using EDM

Use the following procedure to configure the system log.

### **Prerequisites**

- Open one of the supported browsers.
- Enter the IP address of the switch to open an EDM session.

### **Procedure steps**

- 1. From the navigation tree, double-click **Edit**.
- 2. In the Edit tree, double-click **Diagnostics**.
- 3. In the Diagnostics tree, double-click System Log.
- 4. In the **System Log Settings** tab, configure the required parameters.
- 5. On the toolbar, click Apply.

#### Variable definitions

The following table describes the fields in the **System Log Settings** tab.

| Field                  | Description                                                                                                    |
|------------------------|----------------------------------------------------------------------------------------------------|
| Operation              | Turns the system log on or off.                                                                                     |
| BufferFullAction       | Specifies whether the system log overwrites itself or discontinues the storage of messages when the buffer is full. |
| Volatile - CurSize     | Shows the current number of messages stored in volatile memory.                                                     |
| Volatile - SaveTargets | Indicates the severity of system messages to save. Available options are:                                           |

| Field                      | Description                                                               |  |
|----------------------------|---------------------------------------------------------------------------|--|
|                            | • critical                                                                |  |
|                            | critical/serious                                                          |  |
|                            | critical/serious/inform                                                   |  |
|                            | • none                                                                    |  |
|                            | Default value is critical/serious/inform.                                 |  |
| non - Volatile - CurSize   | Shows the current number of messages stored in non-volatile memory.       |  |
| non-Volatile - SaveTargets | Indicates the severity of system messages to save. Available options are: |  |
|                            | • critical                                                                |  |
|                            | critical/serious                                                          |  |
|                            | • none                                                                    |  |
|                            | Default value is critical/serious.                                        |  |
| ClearMessageBuffers        | Selects the sections of the system log to delete. Available options are:  |  |
|                            | volCritical                                                               |  |
|                            | • volSerious                                                              |  |
|                            | volInformational                                                          |  |
|                            | nonVolCritical                                                            |  |
|                            | nonVolSerious                                                             |  |

# Viewing system logs using EDM

Use the following procedure to display system log information.

# **Prerequisites**

- Open one of the supported Web browsers.
- Access the switch.

### **Procedure steps**

- 1. From the navigation tree, double-click **Edit**.
- 2. In the Edit tree, double-click **Diagnostics**.
- 3. In the Diagnostics tree, double-click **System Log**.
- 4. In the work area, click the **System Logs** tab.

### Variable definitions

Use the data in the following table to help you understand the system log display.

| Variable       | Value                                                                                                    |
|----------------|----------------------------------------------------------------------------------------------------|
| OrigUnitNumber | Indicates the slot or unit number of the originator of a log message.                                                                      |
| MsgTime        | Indicates the time (in one hundredths of a second) between system initialization and the appearance of a log message in the system log.    |
| MsgIndex       | Indicates a sequential number the system assigns to a log message when it enters the system log.                                           |
| MsgSrc         | Indicates whether a log message was loaded from non-volatile memory at system initialization or was generated since system initialization. |
| MsgString      | Indicates the log message originator and the reason the log message was generated.                                                         |

# Remote system logging using EDM

The following sections describes remote system logging procedures using EDM.

### Remote system logging using EDM navigation

- Viewing remote system logs using EDM on page 78
- Configuring remote system logging using EDM on page 79

### Viewing remote system logs using EDM

Use this procedure to view the remote system logs.

### **Procedure steps**

- 1. From the navigation tree, double-click Edit.
- 2. In the Edit tree, double-click **Diagnostics**.
- 3. In the Diagnostics tree, double-click **System Log**.
- 4. In the work area, click the **Remote System Log** tab.

#### Variable definitions

Use the data in the following table to help you understand the remote system logs.

| Variable                   | Value                                                                                              |
|----------------------------|----------------------------------------------------------------------------------------------------|
| RemoteSyslogAddressType    | Specifies the type of IP address of the remote system log server.                                  |
| RemoteSyslogAddress        | Specifies the IP address of the remote system log server to which to send system log messages.     |
| SecondarySyslogAddressType | Specifies the type of IP address of the secondary remote system log server.                        |
| SecondarySyslogAddress     | Specifies the IP address of the secondary remote system log server to send system log messages to. |
| Enabled                    | Enables or disables the remote logging of system messages.                                         |
| SaveTargets                | Specifies the type of system messages to send to the remote system log server.                     |

| Variable | Value                                                                                                    |
|----------|----------------------------------------------------------------------------------------------------|
|          | critical—only messages classified as<br>critical are sent to the remote system log<br>server                                               |
|          | critical/serious—only messages classified<br>as critical and serious are sent to the<br>remote system log server                           |
|          | critical/serious/inform—only messages<br>classified as critical, serious, and<br>informational are sent to the remote<br>system log server |
|          | none—no system log messages are sent<br>to the remote system log server                                                                    |

### Configuring remote system logging using EDM

Use this procedure to configure and manage the logging of system messages on a secondary, remote syslog server.

#### **Procedure steps**

- 1. From the navigation tree, double-click **Edit**.
- 2. In the Edit tree, double-click **Diagnostics**.
- 3. In the Diagnostics tree, double-click **System Log**.
- 4. In the work area, click the **Remote System Log** tab.
- 5. In the **RemoteSyslogAddressType** section, click the type of IP address of the remote system log server.
- 6. In the **RemoteSyslogAddress** box, type the IP address of the remote system log server.
- 7. In the **SecondarySyslogAddressType** section, click the type of IP address of the remote system log server.
- 8. In the **SecondarySyslogAddress** box, type the IP address of the remote system log server.
- 9. Click the **Enabled** box to enable remote system logging.

OR

Click the **Enabled** box to disable remote system logging.

- 10. In the **SaveTargets** section, click the type of system messages.
- 11. On the tool bar, click **Apply**.

#### Variable definitions

Use the data in the following table to help you configure the remote system log.

| Variable                   | Value                                                                                                    |
|----------------------------|----------------------------------------------------------------------------------------------------|
| RemoteSyslogAddressType    | Specifies the type of IP address of the remote system log server.                                                                          |
| RemoteSyslogAddress        | Specifies the IP address of the remote system log server to which to send system log messages.                                             |
| SecondarySyslogAddressType | Specifies the type of IP address of the secondary remote system log server.                                                                |
| SecondarySyslogAddress     | Specifies the IP address of the secondary remote system log server to send system log messages to.                                         |
| Enabled                    | Enables or disables the remote logging of system messages.                                                                                 |
| SaveTargets                | Specifies the type of system messages to send to the remote system log server.                                                             |
|                            | critical—only messages classified as<br>critical are sent to the remote system log<br>server                                               |
|                            | critical/serious—only messages classified<br>as critical and serious are sent to the<br>remote system log server                           |
|                            | critical/serious/inform—only messages<br>classified as critical, serious, and<br>informational are sent to the remote<br>system log server |
|                            | none—no system log messages are sent<br>to the remote system log server                                                                    |

# **EDM MIB Web page**

Use the information in this section to use the EDM MIB Web page to monitor network SNMP characteristics.

### **EDM MIB Web page navigation**

- Using the EDM MIB Web page for SNMP Get and Get-Next on page 81
- Using the EDM MIB Web page for SNMP walk on page 81

### Using the EDM MIB Web page for SNMP Get and Get-Next

You can use the EDM Management Information Base (MIB) Web page to view the response of an SNMP Get and Get-Next request for any Object Identifier (OID).

#### Procedure steps

- 1. From the navigation tree, double-click **Administration**.
- 2. In the Administration tree, double-click **MIB Web Page**.
- 3. In the **MIB Name/ OID** box, enter the object name or OID.
- 4. Click Get.

The result of the request appears in the Result area of the window. If the request is unsuccessful, a description of the received error appears.

- 5. Click **Get Next** to retrieve the information of the next object in the MIB.
- 6. Repeat step 3 as required.

### Using the EDM MIB Web page for SNMP walk

You can use SNMP walk to retrieve a subtree of the MIB that has the SNMP object as root.

Perform this procedure to request the result of MIB Walk.

#### Procedure steps

- 1. From the navigation tree, double-click **Administration**.
- 2. In the Administration tree, double-click **MIB Web Page**.
- 3. In the MIB Name/ OID box, enter the object name or OID.
- 4. Click Walk.

The result of the request appears in the Result area. If the request is unsuccessful, a description of the received error appears.

# **Port Mirroring using EDM**

The following sections describe Port Mirroring.

### **Port Mirroring using EDM navigation**

- Viewing Port Mirroring using EDM on page 82
- Configuring Port Mirroring using EDM on page 83

### **Viewing Port Mirroring using EDM**

View Port Mirroring to troubleshoot the network.

#### **Procedure steps**

- 1. From the navigation tree, double-click Edit.
- 2. In the Edit tree, double-click **Diagnostics**.
- 3. In the Diagnostics tree, double-click **Port Mirrors**.

#### Variable definitions

Use the data in the following table to help you understand the Port Mirroring parameters.

| Variable     | Value                                                                             |
|--------------|-----------------------------------------------------------------------------------|
| Instance     | Specifies the numerical assignment of the port mirroring.                         |
| Port Mode    | Specifies the port monitoring mode.                                               |
| Monitor Port | Identifies the monitoring port.                                                   |
| PortListX    | Identifies the ports monitored for XrX/Xtx, and manytoOne related mode.           |
| PortListY    | Identifies the ports monitored for Yrx/Ytx related mode.                          |
| MacAddressA  | Specifies the MAC address of the monitored port using Sarc/<br>Adst related mode. |
| MacAddressB  | Specifies the MAC address of the monitored port using Bsrc/Bdst related mode.     |

| Variable     | Value                                                          |
|--------------|----------------------------------------------------------------|
| AllowTraffic | Indicates whether bi-directional mirroring traffic is enabled. |

# **Configuring Port Mirroring using EDM**

Configure Port Mirroring to troubleshoot the network.

#### **Procedure steps**

- 1. From the navigation tree, double-click **Edit**.
- 2. In the Edit tree, double-click **Diagnostics**.
- 3. In the Diagnostics tree, double-click **Port Mirrors**.
- 4. In the work area, click **Insert**
- 5. In the **Instance** box, type 1.
- 6. In the **PortMode** section, click a mode.
- 7. Click the **MonitorPort** ellipsis (...).
- 8. In the **MonitorPort** list, click a monitor port.
- 9. Click Ok.
- 10. If the PortMode is Xrx, Xtx, or both, or manytoOne releated modes, click the PortListX ellipsis (...).
- 11. In the **PortListX** list, click a port, ports, or **All** to add to the list.
- 12. Click Ok.
- 13. If the PortMode is Yrx, Ytx, or both related modes, click the **PortListY** ellipsis (...).
- 14. In the **PortListY**, click a port, ports, or **All** to add to the list.
- 15. Click **Ok**.
- 16. If the PortMode is Asrc, Adst, or both related modes, in the MacAddressA, type an address.
- 17. If the PortMode is Bsrc, Bdst, or both related modes, in the **MacAddressA**, type an address.
- 18. To enable bi-directional traffic, click the **AllowTraffic** box.
- 19. Click Insert.

#### Variable definitions

Use the data in the following table to help you understand the Port Mirroring parameters.

| Variable | Value                                                                                                    |
|----------|----------------------------------------------------------------------------------------------------|
| Instance | Indicates the Port Mirroring instance number. Release 6.2 supports only one instance.                                                                                     |
| PortMode | Indicates the supported Port Mirroring modes. The modes are:                                                                                                    |
|          | Adst—Mirror packets with destination<br>MAC address A.                                                                                                    |
|          | Asrc—Mirror packets with source MAC address A.                                                                                                    |
|          | AsrcBdst—Mirror packets with source<br>MAC address A and destination MAC<br>address B.                                                                                    |
|          | AsrcBdstOrBsrcAdst—Mirror packets with<br>source MAC address A and destination<br>MAC address B or packets with source<br>MAC address B and destination MAC<br>address A. |
|          | AsrcOrAdst—Mirror packets with source or<br>destination MAC address A.                                                                                                    |
|          | manytoOneRx—Many to one port<br>mirroring on ingress packets.                                                                                                    |
|          | manytoOneRxTx—Many to one port<br>mirroring on ingress and egress traffic.                                                                                                |
|          | manytoOneTx—Many to one port<br>mirroring on egress packets.                                                                                                    |
|          | Xrx—Mirror packets received on port X.                                                                                                    |
|          | XrxOrXtx—Mirror packets received or<br>transmitted on port X.                                                                                                    |
|          | XrxOrYtx—Mirror packets received on port<br>X or transmitted on port Y.                                                                                                   |
|          | XrxYtx—Mirror packets received on port X and transmitted on port Y. This mode is not recommended for mirroring broadcast and multicast traffic.                           |
|          | XrxYtxOrXtxYrx—Mirror packets received<br>on port X and transmitted on port Y or                                                                                          |

| Variable     | Value                                                                                                    |
|--------------|----------------------------------------------------------------------------------------------------|
|              | packets received on port Y and transmitted on port X.                                                                                                   |
|              | Xtx—Mirror packets transmitted on port X.                                                                                                    |
|              | The default value is Disabled.                                                                                                    |
| MonitorPort  | Specifies the monitor port.                                                                                                    |
| PortListX    | Indicates the switch port to be monitored by the designated monitor port. This port is monitored according to the value X in the Monitoring Mode field. |
| PortListY    | Indicates the switch port to be monitored by the designated monitor port. This port is monitored according to the value Y in the Monitoring Mode field. |
| MacAddressA  | Specifies the mirroring MAC address A.                                                                                                    |
| MacAddressB  | Specifies the mirroring MAC address B.                                                                                                    |
| AllowTraffic | Indicates whether bi-directional traffic is enabled.                                                                                                    |

# Creating a graph using EDM

Several screens in the EDM provide a means to view and make use of statistical information gathered by the switch.

Use the following procedure to turn this statistical information in either a bar, line, area, or pie graph.

# **Prerequisites**

- Open one of the supported browsers.
- Enter the IP address of the switch to open an EDM session.

### **Procedure steps**

- 1. Open a window that provides graphing capabilities.
- 2. Click the desired tab.

- 3. Select the information that you want to graph.
- 4. In the toolbar, click the graph button that corresponds to the type of graph you want to create.

### Graphing switch chassis data using EDM

Use the following procedure to view switch statistical information in a variety of graphs.

### **Prerequisites**

- Open one of the supported browsers.
- Enter the IP address of the switch to open an EDM session.

### **Procedure steps**

- 1. From the navigation tree, double-click **Graph**.
- 2. In the Graph tree, double-click Chassis.
- 3. In the work area, click the tab you want to view.

### Graphing switch chassis data using EDM navigation

- Graphing the SNMP tab using EDM on page 86
- Graphing the IP tab using EDM on page 89
- Graphing the ICMP In tab using EDM on page 91
- Graphing the ICMP Out tab using EDM on page 92
- Graphing the TCP tab using EDM on page 93
- Graphing the UDP tab using EDM on page 94

### Graphing the SNMP tab using EDM

Use the following procedure to view read-only statistical information about SNMP traffic in the SNMP tab.

#### **Prerequisites**

- Open one of the supported browsers.
- Enter the IP address of the switch to open an EDM session.

#### **Procedure steps**

- 1. From the navigation tree, double-click **Graph**.
- 2. In the Graph tree, double-click **Chassis**.
- 3. In the work area, click the **SNMP** tab to view the SNMP statistical information.

#### Variable definitions

The following table describes the fields of **SNMP** tab.

| Field          | Description                                                                                                    |
|----------------|----------------------------------------------------------------------------------------------------|
| InPkts         | Indicates the total number of messages delivered to the SNMP from the transport service.                                                                   |
| OutPkts        | Indicates the total number of SNMP messages passed from the SNMP protocol to the transport service.                                                        |
| InTotalReqVars | Indicates the total number of MIB objects retrieved successfully by the SNMP protocol as the result of receiving valid SNMP Get-Request and Get-Next PDUs. |
| InTotalSetVars | Indicates the total number of MIB objects altered successfully by the SNMP protocol as the result of receiving valid SNMP Set-Request PDUs.                |
| InGetRequests  | Indicates the total number of SNMP Get-Request PDUs that have been accepted and processed by the SNMP protocol.                                            |
| InGetNexts     | Indicates the total number of SNMP Get-Next PDUs accepted and processed by the SNMP protocol.                                                              |
| InSetRequests  | Indicates the total number of SNMP Set-Request PDUs accepted and processed by the SNMP protocol.                                                           |
| InGetResponses | Indicates the total number of SNMP Get-Response PDUs accepted and processed by the SNMP protocol.                                                          |
| OutTraps       | Indicates the total number of SNMP Trap PDUs generated by the SNMP protocol.                                                                               |

| Field               | Description                                                                                                    |
|---------------------|----------------------------------------------------------------------------------------------------|
| OutTooBigs          | Indicates the total number of SNMP PDUs generated by the SNMP protocol for which the value of the error-status field is tooBig.                                                                                                    |
| OutNoSuchNames      | Indicates the total number of SNMP PDUs generated by the SNMP protocol for which the value of the error-status field is noSuchName.                                                                                                    |
| OutBadValues        | Indicates the total number of SNMP PDUs generated by the SNMP protocol for which the value of the error-status field is badValue.                                                                                                    |
| OutGenErrs          | Indicates the total number of SNMP PDUs generated by the SNMP protocol for which the value of the error-status field is genErr.                                                                                                    |
| InBadVersions       | Indicates the total number of SNMP messages delivered to the SNMP protocol for an unsupported SNMP version.                                                                                                    |
| InBadCommunityNames | Indicates the total number of SNMP messages delivered to the SNMP protocol that used an unknown SNMP community name.                                                                                                    |
| InBadCommunityUses  | Indicates the total number of SNMP messages delivered to the SNMP protocol that represented an SNMP operation not allowed by the SNMP community named in the message.                                                                                                    |
| InASNParseErrs      | Indicates the total number of ASN.1 or BER errors encountered by the SNMP protocol after decoding received SNMP messages.                                                                                                    |
| InTooBigs           | Indicates the total number of SNMP PDUs delivered to the SNMP protocol for which the value of the error-status field is tooBig.                                                                                                    |
| InNoSuchNames       | Indicates the total number of SNMP PDUs delivered to the SNMP protocol for which the value of the error-status field is noSuchName.                                                                                                    |
| InBadValues         | Indicates the total number of SNMP PDUs delivered to the SNMP protocol for which the value of the error-status field is badValue.                                                                                                    |
| InReadOnlys         | Indicates the total number of SNMP PDUs delivered to the SNMP protocol for which the value of the error-status field is readOnly. This error is a protocol error to generate an SNMP PDU containing the value "readOnly" in the error-status field. This object is provided to detect incorrect implementations of the SNMP. |
| InGenErrs           | Indicates the total number of SNMP PDUs delivered to the SNMP protocol for which the value of the error-status field is genErr.                                                                                                    |

### **Graphing the IP tab using EDM**

Use this procedure to graph information about the IP packets that are interfaced with the switch

#### **Prerequisites**

- Open one of the supported browsers.
- Enter the IP address of the switch to open an EDM session.

#### **Procedure steps**

- 1. From the navigation tree, double-click **Graph**.
- 2. In the Graph tree, double-click Chassis.
- 3. In the work area, click the **IP** tab to view the SNMP statistical information.

#### Variable definitions

The following table outlines the fields of **IP** tab.

| Field         | Description                                                                                                    |
|---------------|----------------------------------------------------------------------------------------------------|
| InReceives    | Indicates the total number of input datagrams received from interfaces, including those received in error.                                                                                                    |
| InHdrErrors   | Indicates the number of input datagrams discarded due to errors in their IP headers, including bad checksums, version number mismatch, other format errors, time-to-live exceeded, errors discovered in processing their IP options.                                                                                                    |
| InAddrErrors  | Indicates the number of input datagrams discarded because the IP address in the IP header destination field was not a valid address. This count includes invalid addresses (for example, 0.0.0.0) and addresses of unsupported Classes (for example, Class E). For addresses that are not IP Gateways and therefore do not forward datagrams, this counter includes datagrams discarded because the destination address was not a local address. |
| ForwDatagrams | Indicates the number of input datagrams for which this entity was not their final IP destination, as a result of which an attempt was made to find a route to forward them to that final destination. For addresses that do not act as IP Gateways, this counter includes only those packets that were Source-Routed by way of this address and had successful Source-Route option processing.                                                   |

| Field           | Description                                                                                                    |
|-----------------|----------------------------------------------------------------------------------------------------|
| InUnknownProtos | Indicates the number of locally addressed datagrams received successfully but discarded because of an unknown or unsupported protocol.                                                                                                    |
| InDiscards      | Indicates the number of input IP datagrams for which no problems were encountered to prevent their continued processing but that were discarded (for example, for lack of buffer space). This counter does not include any datagrams discarded while awaiting reassembly.                                                            |
| InDelivers      | Indicates the total number of input datagrams successfully delivered to IP user-protocols (including ICMP).                                                                                                    |
| OutRequests     | Indicates the total number of IP datagrams that local IP user-protocols (including ICMP) supplied to IP in requests for transmission. This counter does not include any datagrams counted in ipForwDatagrams.                                                                                                    |
| OutDiscards     | Indicates the number of output IP datagrams for which no problem was encountered to prevent their transmission to their destination, but that were discarded (for example, for lack of buffer space). This counter will include datagrams counted in ipForwDatagrams if any such packets met this (discretionary) discard criterion. |
| OutNoRoutes     | Indicates the number of IP datagrams discarded because no route could be found to transmit them to their destination. This counter includes any packets counted in ipForwDatagrams that meet this no-route criterion. This includes any datagrams a host cannot route because all of its default gateways are down.                  |
| FragOKs         | Indicates the number of IP datagrams that have been successfully fragmented at this entity.                                                                                                    |
| FragFails       | Indicates the number of IP datagrams that have been discarded because they needed to be fragmented at this entity but could not be, for example, because their Don't Fragment flag was set.                                                                                                    |
| FragCreates     | Indicates the number of IP datagram fragments that have been generated as a result of fragmentation at this entity.                                                                                                    |
| ReasmReqds      | Indicates the number of IP fragments received that needed to be reassembled at this entity.                                                                                                    |
| ReasmOKs        | Indicates the number of IP datagrams successfully reassembled.                                                                                                    |
| ReasmFails      | Indicates the number of failures detected by the IP reassembly algorithm. This is not necessarily a count of discarded IP fragments because some algorithms (notably the algorithm in RFC 815) can lose track of the number of fragments by combining them as they are received.                                                     |

### **Graphing the ICMP In tab using EDM**

Use the following procedure to view read-only information about inbound ICMP messages.

#### **Prerequisites**

- Open one of the supported browsers.
- Enter the IP address of the switch to open an EDM session.

#### **Procedure steps**

- 1. From the navigation tree, double-click **Graph**.
- 2. In the Graph tree, double-click Chassis.
- 3. In the work area, click the ICMP In tab to view the information about inbound ICMP messages.

#### Variable definitions

The following table describes the fields of **ICMP In** tab.

| Field         | Description                                                          |
|---------------|----------------------------------------------------------------------|
| SrcQuenchs    | Indicates the number of ICMP Source Quench messages received.        |
| Redirects     | Indicates the number of ICMP Redirect messages received.             |
| Echos         | Indicates the number of ICMP Echo (request) messages received.       |
| EchoReps      | Indicates the number of ICMP Echo Reply messages received.           |
| Timestamps    | Indicates the number of ICMP Timestamp (request) messages received.  |
| TimestampReps | Indicates the number of ICMP Timestamp Reply messages received.      |
| AddrMasks     | Indicates the number of ICMP Address Mask Request messages received. |
| AddrMaskReps  | Indicates the number of ICMP Address Mask Reply messages received.   |
| ParmProbs     | Indicates the number of ICMP Parameter Problem messages received.    |

| Field        | Description                                                             |
|--------------|-------------------------------------------------------------------------|
| DestUnreachs | Indicates the number of ICMP Destination Unreachable messages received. |
| TimeExcds    | Indicates the number of ICMP Time Exceeded messages received.           |

### **Graphing the ICMP Out tab using EDM**

Use the following procedure to view read-only information about outbound ICMP messages.

#### **Prerequisites**

- Open one of the supported browsers.
- Enter the IP address of the switch to open an EDM session.

#### **Procedure steps**

- 1. From the navigation tree, double-click **Graph**.
- 2. In the Graph tree, double-click **Chassis**.
- 3. In the work area, click the **ICMP Out** tab to view the information about outbound ICMP messages.

#### Variable definitions

The following table describes the fields of **ICMP Out** tab.

| Field         | Description                                                                                                    |
|---------------|----------------------------------------------------------------------------------------------------|
| SrcQuenchs    | Indicates the number of ICMP Source Quench messages sent.                                                                                  |
| Redirects     | Indicates the number of ICMP Redirect messages received. For a host, this object will always be zero, because hosts do not send redirects. |
| Echos         | Indicates the number of ICMP Echo (request) messages sent.                                                                                 |
| EchoReps      | Indicates the number of ICMP Echo Reply messages sent.                                                                                     |
| Timestamps    | Indicates the number of ICMP Timestamp (request) messages sent.                                                                            |
| TimestampReps | Indicates the number of ICMP Timestamp Reply messages sent.                                                                                |
| AddrMasks     | Indicates the number of ICMP Address Mask Request messages sent.                                                                           |
| AddrMaskReps  | Indicates the number of ICMP Address Mask Reply messages sent.                                                                             |

| Field        | Description                                                         |
|--------------|---------------------------------------------------------------------|
| ParmProbs    | Indicates the number of ICMP Parameter Problem messages sent.       |
| DestUnreachs | Indicates the number of ICMP Destination Unreachable messages sent. |
| TimeExcds    | Indicates the number of ICMP Time Exceeded messages sent.           |

### **Graphing the TCP tab using EDM**

Use the following procedure to view read-only information about TCP activity on the switch.

### **Prerequisites**

- Open one of the supported browsers.
- Enter the IP address of the switch to open an EDM session.

#### **Procedure steps**

- 1. From the navigation tree, double-click **Graph**.
- 2. In the Graph tree, double-click Chassis.
- 3. In the work area, click the **TCP** tab to view the information about TCP activity on the switch.

#### Variable definitions

The following table describes the fields of **TCP** tab.

| Field        | Description                                                                                                    |
|--------------|----------------------------------------------------------------------------------------------------|
| ActiveOpens  | Indicates the number of times TCP connections have made a direct transition to the SYN-SENT state from the CLOSED state.                                                                                                    |
| PassiveOpens | Indicates the number of times TCP connections have made a direct transition to the SYN-RCVD state from the LISTEN state.                                                                                                    |
| AttemptFails | Indicates the number of times TCP connections have made a direct transition to the CLOSED state from either the SYN-SENT state or the SYN-RCVD state, plus the number of times TCP connections have made a direct transition to the LISTEN state from the SYN-RCVD state. |

| Field       | Description                                                                                                    |
|-------------|----------------------------------------------------------------------------------------------------|
| EstabResets | Indicates the number of times TCP connections have made a direct transition to the CLOSED state from either the ESTABLISHED state or the CLOSE-WAIT state.                                                |
| CurrEstab   | Indicates the number of TCP connections for which the current state is either ESTABLISHED or CLOSE-WAIT.                                                                                                  |
| InSegs      | Indicates the total number of segments received, including those received in error. This count includes segments received on currently established connections.                                           |
| OutSegs     | Indicates the total number of segments sent, including those on current connections but excluding those containing only retransmitted octets.                                                             |
| RetransSegs | Indicates the total number of segments retransmitted — that is, the number of TCP segments transmitted containing one or more previously transmitted octets.                                              |
| InErrs      | Indicates the total number of segments received in error (for example, bad TCP checksums).                                                                                                    |
| OutRsts     | Indicates the number of TCP segments sent containing the RST flag.                                                                                                    |
| HCInSegs    | Indicates the number of segments received, including those received in error. This count includes segments received on currently established connections. This object is the 64-bit equivalent of InSegs. |
| HCOutSegs   | Indicates the number of segments sent, including those on current connections, but excluding those containing only retransmitted octets. This object is the 64-bit equivalent of OutSegs.                 |

# **Graphing the UDP tab using EDM**

Use the following procedure to view read-only information about UDP activity on the switch.

### **Prerequisites**

- Open one of the supported browsers.
- Enter the IP address of the switch to open an EDM session.

#### **Procedure steps**

- 1. From the navigation tree, double-click **Graph**.
- 2. In the Graph tree, double-click Chassis.
- 3. In the work area, click the **UDP** tab to view the information about UDP activity on the switch.

#### Variable definitions

The following table describes the fields of **UDP** tab.

| Field          | Description                                                                                                    |
|----------------|----------------------------------------------------------------------------------------------------|
| InDatagrams    | Indicates the total number of UDP datagrams delivered to UDP users                                                                                                    |
| NoPorts        | Indicates the total number of received UDP datagrams for which there was no application at the destination port.                                                                                                    |
| InErrors       | Indicates the number of received UDP datagrams that could not be delivered for reasons other than the lack of an application at the destination port.                                                                                                    |
| OutDatagrams   | Indicates the total number of UDP datagrams sent from this entity.                                                                                                    |
| HCInDatagrams  | Indicates the number of TCP connections for which the current state is either ESTABLISHED or CLOSE-WAIT.                                                                                                    |
| HCOutDatagrams | Indicates the number of UDP datagrams sent from this entity, for devices that can transmit more than 1 million UDP datagrams for each second.  Discontinuities in the value of this counter can occur at reinitialization of the management system, and at other times as indicated by discontinuities in the value of sysUpTime. |

# Graphing switch port data using EDM

This section describes the procedures you can use to view port statistical information in a variety of graphs.

Use the following procedure to select a port or ports to graph.

#### **Prerequisites**

- Open one of the supported browsers.
- Enter the IP address of the switch to open an EDM session.

### **Procedure steps**

- 1. In the **Device Physical View**, select one or multiple ports.
- 2. From the navigation tree, double-click **Graph**.
- 3. In the Graph tree, double-click Port.
- 4. In the work area, click the tab you want to view.

Some statistics are only available after a single port is graphed.

### Graphing switch port data using EDM navigation

- Graphing the Interface tab using EDM on page 96
- Graphing Ethernet Errors tab using EDM on page 98
- Graphing the Bridge tab using EDM on page 101
- Graphing the Rmon tab using EDM on page 102
- Graphing the EAPOL Stats tab using EDM on page 104
- Viewing and graphing the EAPOL Diag tab using EDM on page 105
- Graphing the LACP tab using EDM on page 108
- Graphing the Misc tab on page 110

### **Graphing the Interface tab using EDM**

Use the following procedure to view read-only information about the selected interfaces.

### **Prerequisites**

- Open one of the supported browsers.
- Enter the IP address of the switch to open an EDM session.

#### **Procedure steps**

- 1. In the **Device Physical View**, select one or multiple ports.
- 2. From the navigation tree, double-click **Graph**.
- 3. In the Graph tree, double-click **Port**.
- 4. In the work area, click the Interface tab to view information about the selected interfaces.

#### Variable definitions

The following table describes the fields of **Interface** tab.

| Field         | Description                                                                                                    |
|---------------|----------------------------------------------------------------------------------------------------|
| InOctets      | Indicates the total number of octets received on the interface, including framing characters.                                                                                                    |
| OutOctets     | Indicates the total number of octets transmitted out of the interface, including framing characters.                                                                                                    |
| InUcastPkts   | Indicates the number of packets delivered by this sublayer to a higher sublayer that were not addressed to a multicast or broadcast address at this sublayer.                                                                                                    |
| OutUcastPkts  | Indicates the number of packets that higher-level protocols requested be transmitted that were not addressed to a multicast address at this sublayer. This total number includes those packets discarded or unsent.                                                |
| InNUcastPkts  | Indicates the number of packets delivered by this sublayer to a higher (sub)layer, which were addressed to a multicast or broadcast address at this sublayer.                                                                                                    |
| OutNUcastPkts | Indicates the total number of packets that higher-level protocols requested be transmitted, and which were addressed to a multicast or broadcast address at this sublayer, including those that were discarded or not sent.                                        |
| InDiscards    | Indicates the number of inbound packets that were chosen to be discarded even though no errors had been detected to prevent their being deliverable to a higher-layer protocol. One possible reason for discarding such a packet could be to free up buffer space. |
| OutDiscards   | Indicates the number of outbound packets which were chosen to be discarded even though no errors had been detected to prevent their being transmitted. One possible reason for discarding such a packet is to free up buffer space.                                |

| Field           | Description                                                                                                    |
|-----------------|----------------------------------------------------------------------------------------------------|
| InErrors        | For packet-oriented interfaces, the number of inbound packets that contained errors preventing them from being deliverable to a higher-layer protocol. For character-oriented or fixed-length interfaces, the number of inbound transmission units that contained errors preventing them from being deliverable to a higher-layer protocol.                                                                                                    |
| OutErrors       | For packet-oriented interfaces, the number of outbound packets that could not be transmitted because of errors. For character-oriented or fixed-length interfaces, the number of outbound transmission units that could not be transmitted because of errors.                                                                                                    |
| InUnknownProtos | For packet-oriented interfaces, the number of packets received through the interface that were discarded because of an unknown or unsupported protocol. For character-oriented or fixed-length interfaces that support protocol multiplexing, the number of transmission units received through the interface that were discarded because of an unknown or unsupported protocol. For an interface that does not support protocol multiplexing, this counter will always be 0. |

# **Graphing Ethernet Errors tab using EDM**

Use the following procedure to view read-only information about port Ethernet error statistics.

#### **Prerequisites**

- Open one of the supported browsers.
- Enter the IP address of the switch to open an EDM session.

### **Procedure steps**

- 1. In the **Device Physical View**, select one or multiple ports.
- 2. From the navigation tree, double-click **Graph**.
- 3. In the Graph tree, double-click **Port**.
- 4. In the work area, click the **Ethernet Errors** tab to view information about port Ethernet error statistics.

#### **Variable definitions**

The following table describes the fields of **Ethernet Errors** tab.

| Field                     | Description                                                                                                    |
|---------------------------|----------------------------------------------------------------------------------------------------|
| AlignmentErrors           | Indicates the count of frames received on a particular interface that are not an integral number of octets in length and do not pass the FCS check. The count represented by an instance of this object is incremented after the alignmentError status is returned by the MAC service to the LLC (or other MAC user). Received frames for which multiple error conditions occur are, according to the conventions of IEEE 802.3 Layer management, counted exclusively according to the error status presented to the LLC.                                                              |
| FCSErrors                 | Indicates the count of frames received on a particular interface that are an integral number of octets in length but do not pass the FCS check. The count represented by an instance of this object is incremented after the frameCheckError status is returned by the MAC service to the LLC (or other MAC user). Received frames for which multiple error conditions occur are, according to the conventions of IEEE 802.3 Layer management, counted exclusively according to the error status presented to the LLC.                                                                 |
| InternalMacTransmitErrors | Indicates the count of frames for which transmission on a particular interface fails due to an internal MAC sublayer transmit error. A frame is only counted by an instance of this object if it is not counted by the corresponding instance of either the LateCollisions object, the ExcessiveCollisions object, or the CarrierSenseErrors object.                                                                                                    |
| InternalMacReceiveErrors  | Indicates the count of frames for which reception on a particular interface fails due to an internal MAC sublayer receive error. A frame is only counted by an instance of this object if it is not counted by the corresponding instance of either the FrameTooLongs object, the AlignmentErrors object, or the FCSErrors object.  The precise meaning of the count represented by an instance of this object is implementation specific. In particular, an instance of this object may represent a count of receive errors on a particular interface that are not otherwise counted. |

| Field                   | Description                                                                                                    |
|-------------------------|----------------------------------------------------------------------------------------------------|
| CarrierSenseErrors      | Indicates the number of times that the carrier sense condition was lost or never asserted after attempting to transmit a frame on a particular interface. The count represented by an instance of this object is incremented at most once for each transmission attempt, even if the carrier sense condition fluctuates during a transmission attempt.                                                                                                    |
| FrameTooLongs           | Indicates the count of frames received on a particular interface that exceed the maximum permitted frame size. The count represented by an instance of this object is incremented after the frameTooLong status is returned by the MAC service to the LLC (or other MAC user). Received frames for which multiple error conditions occur are, according to the conventions of IEEE 802.3 Layer Management, counted exclusively according to the error status presented to the LLC. |
| SQETestErrors           | Indicates the count of times that the SQE TEST ERROR message is generated by the PLS sublayer for a particular interface. The SQE TEST ERROR message is defined in section 7.2.2.2.4 of ANSI/IEEE 802.3-1985 and its generation is described in section 7.2.4.6 of the same document.                                                                                                    |
| DeferredTransmissions   | Indicates the count of frames for which the first transmission attempt on a particular interface is delayed because the medium is busy. The count represented by an instance of this object does not include frames involved in collisions.                                                                                                    |
| SingleCollisionFrames   | Indicates the count of successfully transmitted frames on a particular interface for which transmission is inhibited by exactly one collision. A frame that is counted by an instance of this object is also counted by the corresponding instance of either the ifOutUcastPkts, ifOutMulticastPkts, or ifOutBroadcastPkts, and is not counted by the corresponding instance of the MultipleCollisionFrames object.                                                                |
| MultipleCollisionFrames | Indicates the count of successfully transmitted frames on a particular interface for which transmission is inhibited by more than one collision. A frame that is counted by an instance of this object is also counted by the corresponding instance of either the ifOutUcastPkts, ifOutMulticastPkts, or ifOutBroadcastPkts, and is not counted by the corresponding instance of the SingleCollisionFrames object.                                                                |

| Field               | Description                                                                                                    |
|---------------------|----------------------------------------------------------------------------------------------------|
| LateCollisions      | Indicates the number of times that a collision is detected on a particular interface later than 512 bit-times into the transmission of a packet. Five hundred and twelve bit-times corresponds to 51.2 microseconds on a 10 Mb/s system. A (late) collision included in a count represented by an instance of this object is also considered as a (generic) collision for purposes of other collision-related statistics. |
| ExcessiveCollisions | Indicates the count of frames for which transmission on a particular interface fails due to excessive collisions.                                                                                                    |

### **Graphing the Bridge tab using EDM**

Use the following procedure to view read-only information about port frame statistics.

#### **Prerequisites**

- Open one of the supported browsers.
- Enter the IP address of the switch to open an EDM session.

### **Procedure steps**

- 1. In the **Device Physical View**, select one or multiple ports.
- 2. From the navigation tree, double-click **Graph**.
- 3. In the Graph tree, double-click **Port**.
- 4. In the work area, click the **Bridge** tab to view information about port frame statistics.

#### Variable definitions

The following table describes the fields of **Bridge** tab.

| Field                 | Description                                                                                                    |
|-----------------------|----------------------------------------------------------------------------------------------------|
| DelayExceededDiscards | Indicates the number of frames discarded by the port due to excessive transit delays through the bridge, incremented by both transparent and source route bridges. |

| Field               | Description                                                                                                    |
|---------------------|----------------------------------------------------------------------------------------------------|
| MtuExceededDiscards | Indicates the number of frames discarded by the port due to an excessive size, incremented by both transparent and source route bridges. |
| InFrames            | Indicates the number of frames that have been received by this port from its segment.                                                    |
| OutFrames           | Indicates the number of frames that have been received by this port from its segment.                                                    |
| InDiscards          | Indicates the count of valid frames received which were discarded (filtered) by the Forwarding Process.                                  |

### **Graphing the Rmon tab using EDM**

Use the following procedure to view read-only remote monitoring statistics.

#### **Prerequisites**

- Open one of the supported browsers.
- Enter the IP address of the switch to open an EDM session.

#### **Procedure steps**

- 1. In the **Device Physical View**, select one or multiple ports.
- 2. From the navigation tree, double-click **Graph**.
- 3. In the Graph tree, double-click **Port**.
- 4. In the work area, click the Rmon tab to view information about remote monitoring statistics.

#### Variable definitions

The following table describes the fields of Rmon tab.

| Field  | Description                                                                                                    |
|--------|----------------------------------------------------------------------------------------------------|
| Octets | Indicates the total number of octets of data (including those in bad packets) received on the network (excluding framing bits but including FCS octets). You can use this object as a reasonable estimate of Ethernet utilization. For greater |

| Field          | Description                                                                                                    |
|----------------|----------------------------------------------------------------------------------------------------|
|                | precision, sample the etherStatsPkts and etherStatsOctets objects before and after a common interval.                                                                                                    |
| Pkts           | Indicates the total number of packets (including bad packets, broadcast packets, and multicast packets) received.                                                                                                    |
| BroadcastPkts  | Indicates the total number of good packets received that were directed to the broadcast address. This does not include multicast packets.                                                                                                    |
| MulticastPkts  | Indicates the total number of good packets received that were directed to a multicast address. This number does not include packets directed to the broadcast address.                                                                                                    |
| CRCAlignErrors | Indicates the total number of packets received that had a length (excluding framing bits, but including FCS octets) of between 64 and 1518 octets, inclusive, but had either a bad Frame Check Sequence (FCS) with an integral number of octets (FCS Error) or a bad FCS with a nonintegral number of octets (Alignment Error).                                                                                                    |
| UndersizePkts  | Indicates the total number of packets received that were less than 64 octets long (excluding framing bits but including FCS octets) and were otherwise well formed.                                                                                                    |
| OversizePkts   | Indicates the total number of packets received that were longer than 1518 octets (excluding framing bits but including FCS octets) and were otherwise well formed.                                                                                                    |
| Fragments      | Indicates the total number of packets received that were less than 64 octets in length (excluding framing bits but including FCS octets) and had either a bad Frame Check Sequence (FCS) with an integral number of octets (FCS Error) or a bad FCS with a nonintegral number of octets (Alignment Error). Normal behavior is for etherStatsFragments is to increment because it counts both runts (which are normal occurrences due to collisions) and noise hits. |
| Collisions     | Indicates the best estimate of the total number of collisions on this Ethernet segment.                                                                                                    |
| Jabbers        | Indicates the total number of packets received that were longer than 1518 octets (excluding framing bits, but including FCS octets), and had either a bad Frame Check Sequence (FCS) with an integral number of octets (FCS Error) or a bad FCS with a non-integral number of octets (Alignment Error). Jabber is defined as the condition where a packet exceeds 20 ms. The allowed range to detect jabber is between 20 ms and 150 ms.                            |
| 164            | Indicates the total number of packets (including bad packets) received that were between 1 and 64 octets in length (excluding framing bits but including FCS octets).                                                                                                    |

| Field    | Description                                                                                                    |
|----------|----------------------------------------------------------------------------------------------------|
| 65127    | Indicates the total number of packets (including bad packets) received that were between 65 and 127 octets in length (excluding framing bits but including FCS octets).    |
| 128255   | Indicates the total number of packets (including bad packets) received that were between 128 and 255 octets in length (excluding framing bits but including FCS octets).   |
| 256511   | Indicates the total number of packets (including bad packets) received that were between 256 and 511 octets in length (excluding framing bits but including FCS octets).   |
| 5111023  | Indicates the total number of packets (including bad packets) received that were between 511 and 1023 octets in length (excluding framing bits but including FCS octets).  |
| 10241518 | Indicates the total number of packets (including bad packets) received that were between 1024 and 1518 octets in length (excluding framing bits but including FCS octets). |

### **Graphing the EAPOL Stats tab using EDM**

Use the following procedure to view read-only EAPOL statistics.

#### **Prerequisites**

- Open one of the supported browsers.
- Enter the IP address of the switch to open an EDM session.

# **Procedure steps**

- 1. In the **Device Physical View**, select one or multiple ports.
- 2. From the navigation tree, double-click **Graph**.
- 3. In the Graph tree, double-click Port.
- 4. In the work area, click the **EAPOL Stats** tab to view information about EAPOL statistics.

#### Variable definitions

The following table describes the fields of **EAPOL Stats** tab.

| Field                  | Description                                                                                                    |
|------------------------|----------------------------------------------------------------------------------------------------|
| EapolFramesRx          | Indicates the number of valid EAPOL frames that have been received by this authenticator.                                              |
| EapolFramesTx          | Indicates the number of EAPOL frame types that have been transmitted by this authenticator.                                            |
| EapolStartFramesRx     | Indicates the number of EAPOL start frames that have been received by this authenticator.                                              |
| EapolLogoffFramesRx    | Indicates the number of EAPOL Logoff frames that have been received by this authenticator.                                             |
| EapolRespldFramesRx    | Indicates the number of EAPOL Resp/ld frames that have been received by this authenticator.                                            |
| EapolRespFramesRx      | Indicates the number of valid EAP Response frames (other than Resp/ld frames) that have been received by this authenticator.           |
| EapolReqldFramesTx     | Indicates the number of EAPOL Req/ld frames that have been transmitted by this authenticator.                                          |
| EapolReqFramesTx       | Indicates the number of EAP Req/Id frames (Other than Rq/Id frames) that have been transmitted by this authenticator.                  |
| InvalidEapolFramesRx   | Indicates the number of EAPOL frames that have been received by this authenticator in which the frame type is not recognized.          |
| EapLengthErrorFramesRx | Indicates the number of EAPOL frames that have been received by this authenticator in which the packet body length field is not valid. |

# Viewing and graphing the EAPOL Diag tab using EDM

Use the following procedure to view read-only EAPOL diagnostic statistics.

### **Prerequisites**

- Open one of the supported browsers.
- Enter the IP address of the switch to open an EDM session.

### **Procedure steps**

- 1. In the **Device Physical View**, select one or multiple ports.
- 2. From the navigation tree, double-click **Graph**.
- 3. In the Graph tree, double-click Port.
- 4. In the work area, click the EAPOL Diag tab to view information about EAPOL diagnostic statistics.

#### Variable definitions

The following table describes the fields of **EAPOL Diag** tab.

| Field                           | Description                                                                                                    |
|---------------------------------|----------------------------------------------------------------------------------------------------|
| EntersConnecting                | Counts the number of times that the Authenticator PAE state machine transitions to the Connecting state from another state.                                                                                                    |
| EapLogoffsWhileConnecting       | Counts the number of times that the Authenticator PAE state machine transitions from Connected to Disconnected as a result of receiving an EAPOL-Logoff message.                                                                     |
| EntersAuthenticating            | Counts the number of times that the Authenticator PAE state machine transitions from Connecting to Authenticating as a result of receiving an EAP-Response/Identity message from the supplicant.                                     |
| AuthSuccessWhileAuthenticating  | Counts the number of times that the Authenticator PAE state machine transitions from Authenticating to Authenticated as a result of the Backend authentication state machine indicating successful authentication of the supplicant. |
| AuthTimeoutsWhileAuthenticating | Counts the number of times that the Authenticator PAE state machine transitions from Authenticating to Aborting as a result of the Backend authentication state machine indicating authentication timeout.                           |

| Field                            | Description                                                                                                    |
|----------------------------------|----------------------------------------------------------------------------------------------------|
| AuthFailWhileAuthenticating      | Counts the number of times that the Authenticator PAE state machine transitions from Authenticating to Held as a result of the Backend authentication state machine indicating authentication failure. |
| AuthReauthsWhileAuthenticating   | Counts the number of times that the Authenticator PAE state machine transitions from Authenticating to Aborting as a result of a reauthentication request.                                             |
| AuthEapStartsWhileAuthenticating | Counts the number of times that the Authenticator PAE state machine transitions from Authenticating to Aborting as a result of an EAPOL-Start message being received from the supplicant.              |
| AuthEapLogoffWhileAuthenticating | Counts the number of times that the Authenticator PAE state machine transitions from Authenticating to Aborting as a result of an EAPOL-Logoff message being received from the supplicant.             |
| AuthReauthsWhileAuthenticated    | Counts the number of times that the Authenticator PAE state machine transitions from Authenticated to Connecting as a result of a reauthentication request.                                            |
| AuthEapStartsWhileAuthenticated  | Counts the number of times that the Authenticator PAE state machine transitions from Authenticated to Connecting as a result of an EAPOL-Start message being received from the supplicant.             |
| AuthEapLogoffWhileAuthenticated  | Counts the number of times that the Authenticator PAE state machine transitions from Authenticated to Disconnected as a result of an EAPOL-Logoff message being received from the supplicant.          |
| BackendResponses                 | Counts the number of times that the Backend Authentication state machine sends an Initial-Access request packet to the Authentication server.                                                          |

| Field                                | Description                                                                                                    |
|--------------------------------------|----------------------------------------------------------------------------------------------------|
| BackendAccessChallenges              | Counts the number of times that the Backend Authentication state machine receives an Initial-Access challenge packet from the Authentication server.                                         |
| BackendOtherRequestsToSupplicant     | Counts the number of times that the Backend Authentication state machine sends an EAP request packet (other than an Identity, Notification, failure, or success message) to the supplicant.  |
| BackendNonNakResponsesFromSupplicant | Counts the number of times that the Backend Authentication state machine receives a response from the supplicant to an initial EAP request and the response is something other than EAP-NAK. |
| BackendAuthSuccesses                 | Counts the number of times that the Backend Authentication state machine receives an EAP-success message from the Authentication server.                                                     |
| BackendAuthFails                     | Counts the number of times that the Backend Authentication state machine receives an EAP-failure message from the Authentication server.                                                     |

# **Graphing the LACP tab using EDM**

Use the following procedure to view read-only Link Aggregation Control Protocol (LACP) diagnostic statistics.

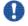

#### Important:

The Marker Protocol Generator/Receiver is currently not a supported feature.

### **Prerequisites**

- Open one of the supported browsers.
- Enter the IP address of the switch to open an EDM session.

#### **Procedure steps**

- 1. In the **Device Physical View**, select one or multiple ports.
- 2. From the navigation tree, double-click **Graph**.
- 3. In the Graph tree, double-click **Port**.
- 4. In the work area, click the **LACP** tab to view information about LACP diagnostic statistics.

#### Variable definitions

The following table describes the fields of **LACP** tab.

| Field                | Description                                                                                                    |
|----------------------|----------------------------------------------------------------------------------------------------|
| LACPDUsRX            | Denotes the number of valid LACPDUs received on this Aggregation Port. This value is read-only.                                                                                                    |
| MarkerPDUsRX         | Signifies the number of valid Marker PDUs received on this Aggregation Port. This value is read-only.                                                                                                    |
| MarkerResponsePDUsRX | The number of valid Marker Response PDUs received on this Aggregation Port. This value is read-only.                                                                                                    |
| UnknownRX            | Indicates the number of frames received that can                                                                                                    |
|                      | Carry the Slow Protocols Ethernet Type value (43B.4), but contain an unknown PDU.                                                                                                    |
|                      | <ul> <li>Are addressed to the Slow Protocols group<br/>MAC Address (43B.3), but do not carry the<br/>Slow Protocols Ethernet Type.</li> </ul>                                                             |
|                      | This value is read-only.                                                                                                    |
| IllegalRX            | Denotes the number of frames received that carry the Slow Protocols Ethernet Type value (43B.4), but contain a badly formed PDU or an illegal value of Protocol Subtype (43B.4). This value is read-only. |
| LACPDUsTX            | Signifies the number of LACPDUs that are transmitted on this Aggregation Port. This value is read-only.                                                                                                   |

| Field                | Description                                                                                                    |
|----------------------|----------------------------------------------------------------------------------------------------|
| MarkerPDUsTX         | Displays the number of Marker PDUs transmitted on this Aggregation Port. This value is read-only.                    |
| MarkerResponsePDUsTX | Indicates the number of Marker Response PDUs that are transmitted on this Aggregation Port. This value is read-only. |

### **Graphing the Misc tab**

Use the following procedure to view statistical information that does not belong grouped with the other tabs.

#### **Prerequisites**

- Open one of the supported browsers.
- Enter the IP address of the switch to open an EDM session.

#### **Procedure steps**

- 1. In the **Device Physical View**, select one or multiple ports.
- 2. From the navigation tree, double-click **Graph**.
- 3. In the Graph tree, double-click **Port**.
- 4. In the work area, click the Misc tab.

#### Variable definitions

The following table describes the fields of **Misc** tab.

| Field                  | Description                                                         |
|------------------------|---------------------------------------------------------------------|
| NoResourcesPktsDropped | Indicates the number of packets dropped due to a lack of resources. |

# Graphing multilink trunk statistics using EDM

This section describes the procedures you can use to view Multilink Trunk (MLT) statistical information in a variety of graphs.

#### **Prerequisites**

- Open one of the supported browsers.
- Enter the IP address of the switch to open an EDM session.

### Graphing multilink trunk statistics using EDM navigation

- Accessing MLT statistics window on page 111
- Viewing the Interface tab using EDM on page 112
- Viewing the Ethernet Errors tab using EDM on page 113

### **Accessing MLT statistics window**

Use the following procedure to access the MLT statistics window.

#### **Prerequisites**

- Open one of the supported browsers.
- Enter the IP address of the switch to open an EDM session.

- 1. From the navigation tree, double-click **VLAN**.
- 2. In the VLAN tree, double-click **MLT/LACP**.
- 3. In the Multilink Trunk tab, select a row that represents the MLT.
- 4. On the toolbar, click **Graph** to view the MLT statistics.

#### Viewing the Interface tab using EDM

Use the following procedure to view read-only statistical information about the selected Multilink Trunk.

#### **Prerequisites**

- Open one of the supported browsers.
- Enter the IP address of the switch to open an EDM session.

#### **Procedure steps**

- 1. From the navigation tree, double-click **VLAN**.
- 2. In the VLAN tree, double-click MLT/LACP.
- 3. In the Multilink Trunk tab, select a row that represents the MLT.
- On the toolbar, click **Graph**.
   The Multilink Trunks- Graph, 1 screen appears.
- 5. In the work area click the **Interface** tab.

#### Variable definitions

The following table describes the fields of **Interface** tab.

| Field            | Description                                                                                                    |
|------------------|----------------------------------------------------------------------------------------------------|
| InMulticastPkts  | Indicates the number of packets delivered to this MLT that were addressed to a multicast address at this sublayer. For a MAC layer protocol, this number includes both Group and Functional addresses.                                                                                       |
| OutMulticastPkts | Indicates the total number of packets that higher-level protocols requested be transmitted, and that were addressed to a multicast address at this MLT, including those that were discarded or not sent. For a MAC layer protocol, this number includes both Group and Functional addresses. |
| InBroadcastPkts  | Indicates the number of packets delivered to this MLT that were addressed to a broadcast address at this sublayer.                                                                                                    |
| OutBroadcastPkts | Indicates the total number of packets that higher-level protocols requested be transmitted, and that were addressed to a                                                                                                    |

| Field            | Description                                                                                                    |
|------------------|----------------------------------------------------------------------------------------------------|
|                  | broadcast address at this MLT, including those that were discarded or not sent.                                                                                                    |
| HCInOctets       | Indicates the total number of octets received on the MLT interface, including framing characters.                                                                                                    |
| HCOutOctets      | Indicates the total number of octets transmitted out of the MLT interface, including framing characters.                                                                                                    |
| HCInUcastPkts    | Indicates the number of packets delivered by this MLT to higher level protocols that were not addressed to a multicast or broadcast address at this sublayer.                                                                                                    |
| HCOutUcastPkts   | Indicates the number of packets that higher-level protocols requested be transmitted that were not addressed to a multicast address at this MLT. This total number includes those packets discarded or unsent.                                                                               |
| HCInMulticastPkt | Indicates the number of packets delivered to this MLT that were addressed to a multicast address at this sublayer. For a MAC layer protocol, this number includes both Group and Functional addresses.                                                                                       |
| HCOutMulticast   | Indicates the total number of packets that higher-level protocols requested be transmitted, and that were addressed to a multicast address at this MLT, including those that were discarded or not sent. For a MAC layer protocol, this number includes both Group and Functional addresses. |
| HCInBroadcastPkt | Indicates the number of packets delivered to this MLT that were addressed to a broadcast address at this sublayer.                                                                                                    |
| HCOutBroadcast   | Indicates the total number of packets that higher-level protocols requested be transmitted, and that were addressed to a broadcast address at this MLT, including those that were discarded or not sent.                                                                                     |

# Viewing the Ethernet Errors tab using EDM

Use the following procedure to view read-only statistical information about Ethernet errors that have occurred on the selected Multilink Trunk.

### **Prerequisites**

- Open one of the supported browsers.
- Enter the IP address of the switch to open an EDM session.

#### **Procedure steps**

- 1. From the navigation tree, double-click **VLAN**.
- 2. In the VLAN tree, double-click MLT/LACP.
- 3. In the **Multilink Trunk** tab, select a row that represents the MLT.
- On the toolbar, click **Graph**.
   The Multilink Trunks- Graph, 1 screen appears.
- 5. In the work area click the **Ethernet Errors** tab.

#### Variable definitions

The following table describes the fields of **Ethernet Errors** tab.

| Field             | Description                                                                                                    |
|-------------------|----------------------------------------------------------------------------------------------------|
| AlignmentErrors   | Indicates the count of frames received on a particular MLT that are not an integral number of octets in length and do not pass the FCS check. The count represented by an instance of this object is incremented after the alignmentError status is returned by the MAC service to the LLC (or other MAC user). Received frames for which multiple error conditions occur are, according to the conventions of IEEE 802.3 Layer Management, counted exclusively according to the error status presented to the LLC. |
| FCSErrors         | Indicates the count of frames received on an MLT that are an integral number of octets in length but do not pass the FCS check. The count represented by an instance of this object is incremented after the frameCheckError status is returned by the MAC service to the LLC (or other MAC user). Received frames for which multiple error conditions occur are, according to the conventions of IEEE 802.3 Layer Management, counted exclusively according to the error status presented to the LLC.              |
| IMacTransmitError | Indicates the count of frames for which transmission on a particular MLT fails due to an internal MAC sublayer transmit error. A frame is only counted by an instance of this object if it is not counted by the corresponding instance of either the LateCollisions object, the ExcessiveCollisions object, or the CarrierSenseErrors object.                                                                                                    |

| Field              | Description                                                                                                    |
|--------------------|----------------------------------------------------------------------------------------------------|
| IMacReceiveError   | Indicates the count of frames for which reception on a particular MLT fails due to an internal MAC sublayer receive error. A frame is only counted by an instance of this object if it is not counted by the corresponding instance of either the FrameTooLongs object, the AlignmentErrors object, or the FCSErrors object. The precise meaning of the count represented by an instance of this object is implementation specific. In particular, an instance of this object may represent a count of receive errors on a particular interface that are not otherwise counted. |
| CarrierSenseErrors | Indicates the number of times that the carrier sense condition was lost or never asserted after attempting to transmit a frame on a particular MLT. The count represented by an instance of this object is incriminated at most once for each transmission attempt, even if the carrier sense condition fluctuates during a transmission attempt.                                                                                                    |
| FrameTooLong       | Indicates the count of frames received on a particular MLT that exceed the maximum permitted frame size. The count represented by an instance of this object is incremented after the frameTooLong status is returned by the MAC service to the LLC (or other MAC user). Received frames for which multiple error conditions occur are, according to the conventions of IEEE 802.3 Layer Management, counted exclusively according to the error status presented to the LLC.                                                                                                    |
| SQETestError       | Indicates the count of times that the SQE TEST ERROR message is generated by the PLS sublayer for a particular MLT. The SQE TEST ERROR message is defined in section 7.2.2.2.4 of ANSI/IEEE 802.3-1985 and its generation is described in section 7.2.4.6 of the same document.                                                                                                    |
| DeferredTransmiss  | Indicates the count of frames for which the first transmission attempt on a particular MLT is delayed because the medium is busy. The count represented by an instance of this object does not include frames involved in collisions.                                                                                                    |
| SingleCollFrames   | Indicates the count of successfully transmitted frames on a particular MLT for which transmission is inhibited by exactly one collision. A frame that is counted by an instance of this object is also counted by the corresponding instance of either the ifOutUcastPkts, ifOutMulticastPkts, or ifOutBroadcastPkts, and is not counted by the corresponding instance of the MultipleCollisionFrames object.                                                                                                    |

| Field              | Description                                                                                                    |
|--------------------|----------------------------------------------------------------------------------------------------|
| MultipleCollFrames | Indicates the count of successfully transmitted frames on a particular MLT for which transmission is inhibited by more than one collision. A frame that is counted by an instance of this object is also counted by the corresponding instance of either the ifOutUcastPkts, ifOutMulticastPkts, or ifOutBroadcastPkts, and is not counted by the corresponding instance of the SingleCollisionFrames object.       |
| LateCollisions     | Indicates the number of times that a collision is detected on a particular MLT later than 512 bit-times into the transmission of a packet. Five hundred and twelve bit-times corresponds to 51.2 microseconds on a 10 Mb/s system. A (late) collision included in a count represented by an instance of this object is also considered as a (generic) collision for purposes of other collision-related statistics. |
| ExcessiveColls     | Indicates the count of frames for which transmission on a particular MLT fails due to excessive collisions.                                                                                                    |

# **Graphing VLAN DHCP statistics using EDM**

Use the following procedure to create a graph of VLAN DHCP configuration.

### **Prerequisites**

- Open one of the supported browsers.
- Enter the IP address of the switch to open an EDM session.

- 1. From the navigation tree, double-click **VLAN**.
- 2. In the VLAN tree, double-click VLANs.
- 3. In the work area, select the desired VLAN.
- 4. In the toolbar, click IP.
  - The IP, VLAN 1 tab appears.
- 5. In the work area, click the **DHCP** tab.

6. In the toolbar, click **Graph**.

The DHCP-Graph tab appears.

- 7. In the work area, highlight the required data.
- 8. In the toolbar, click the type of graph you want to produce.

#### Variable definitions

The following table explains the fields found on this window.

| Field       | Description                                    |
|-------------|------------------------------------------------|
| NumRequests | Indicates the number of DHCP requests handled. |
| NumReplies  | Indicates the number of DHCP replies handled.  |

# Viewing unit statistics using EDM

Use the following procedure to view the statistical information of a unit.

# **Prerequisites**

- Open one of the supported browsers.
- Enter the IP address of the switch to open an EDM session.

- 1. In the **Device Physical View**, select the unit.
- 2. From the navigation tree, double-click **Edit**.
- 3. In the Edit tree, double-click Unit.
- 4. In the work area, click the Unit Stats tab to view the statistical information of the selected unit.

The following table describes the fields of **Unit Stats** tab.

| Field          | Description                                                               |
|----------------|---------------------------------------------------------------------------|
| Absolute Value | Indicates the counter value of packets dropped for the unit.              |
| Cumulative     | Indicates the total value of packets dropped seen since dialog displayed. |
| Average/sec    | Indicates the average value of packets dropped per second.                |
| Minimum/sec    | Indicates the smallest value of packets dropped seen per second.          |
| Maximum/sec    | Indicates the largest value of packets dropped seen per second.           |
| LastVal/sec    | Indicates the last value of packets dropped seen per second.              |

# Chapter 10: RMON configuration using Enterprise Device Manager

This chapter describes the configuration and management of RMON using Enterprise Device Manager (EDM).

# **Prerequisites**

- Open one of the supported browsers.
- Enter the IP address of the switch to open an EDM session.

# **Navigation**

- Working with RMON information using EDM on page 119
- Configuring Alarm Manager using EDM on page 128
- Configuring Events using EDM on page 133
- Viewing log information using EDM on page 136

# Working with RMON information using EDM

RMON information is viewed by looking at the graphing information associated with the port or chassis.

#### **Prerequisites**

- Open one of the supported browsers.
- Enter the IP address of the switch to open an EDM session.

### Working with RMON information using EDM navigation

- Viewing statistics using EDM on page 120
- Viewing history using EDM on page 123
- Creating a history using EDM on page 124
- Disabling history using EDM on page 125
- Viewing RMON history statistics using EDM on page 126
- Enabling ethernet statistics gathering using EDM on page 127
- Disabling Ethernet statistics gathering using EDM on page 128

# Viewing statistics using EDM

EDM gathers Ethernet statistics that can be graphed in a variety of formats or saved to a file that can be exported to an outside presentation or graphing application.

Use the following procedures to view RMON ethernet statistics.

#### **Prerequisites**

- Open one of the supported browsers.
- Enter the IP address of the switch to open an EDM session.

#### **Procedure steps**

- 1. In the **Device Physical View**, select a port.
- 2. From the navigation tree, double-click **Graph**.
- 3. In the Graph tree, double-click **Port**.

OR

Right-click the port, and choose **Graph**.

The Graph Port screen appears.

4. In the work area, click the **Rmon** tab to view RMON ethernet statistics.

The following table describes the fields on the Rmon tab.

| Field                | Descriptions                                                                                                    |
|----------------------|----------------------------------------------------------------------------------------------------|
| Octets               | Indicates the total number of octets of data (including those in bad packets) received on the network (excluding framing bits but including FCS octets). You can use this object as a reasonable estimate of Ethernet utilization. For greater precision, sample the etherStatsPkts and etherStatsOctets objects before and after a common interval.                                                                                                    |
| Pkts                 | Indicates the total number of packets (including bad packets, broadcast packets, and multicast packets) received.                                                                                                    |
| BroadcastPkts        | Indicates the total number of good packets received that were directed to the broadcast address. This does not include multicast packets.                                                                                                    |
| MulticastPkts        | Indicates the total number of good packets received that were directed to a multicast address. This number does not include packets directed to the broadcast address.                                                                                                    |
| CRCAlignErrors       | Indicates the total number of packets received that had a length (excluding framing bits, but including FCS octets) of between 64 and 1518 octets, inclusive, but had either a bad Frame Check Sequence (FCS) with an integral number of octets (FCS Error) or a bad FCS with a nonintegral number of octets (Alignment Error).                                                                                                    |
| UndersizePkts        | Indicates the total number of packets received that were less than 64 octets long (excluding framing bits but including FCS octets) and were otherwise well formed.                                                                                                    |
| OversizePkts (>1518) | Indicates the total number of packets received that were longer than 1518 octets (excluding framing bits but including FCS octets) and were otherwise well formed.                                                                                                    |
| Fragments            | Indicates the total number of packets received that were less than 64 octets in length (excluding framing bits but including FCS octets) and had either a bad Frame Check Sequence (FCS) with an integral number of octets (FCS Error) or a bad FCS with a nonintegral number of octets (Alignment Error). Normal behavior for etherStatsFragments is to increment because it counts both runts (which are normal occurrences due to collisions) and noise hits. |
| Collisions           | Indicates the best estimate of the total number of collisions on this Ethernet segment.                                                                                                    |
| Jabbers              | Indicates the total number of packets received that were longer than 1518 octets (excluding framing bits, but including FCS                                                                                                    |

| Field    | Descriptions                                                                                                    |
|----------|----------------------------------------------------------------------------------------------------|
|          | octets), and had either a bad Frame Check Sequence (FCS) with an integral number of octets (FCS Error) or a bad FCS with a non-integral number of octets (Alignment Error). Jabber is defined as the condition where a packet exceeds 20 ms. The allowed range to detect jabber is between 20 ms and 150 ms. |
| 164      | Indicates the total number of packets (including bad packets) that were transmitted and received on this port between 1 and 64 octets in length (excluding framing bits but including FCS octets).                                                                                                    |
| 65127    | Indicates the total number of packets (including bad packets) that were transmitted and received on this port between 65 and 127 octets in length (excluding framing bits but including FCS octets).                                                                                                    |
| 128255   | Indicates the total number of packets (including bad packets) that were transmitted and received on this port between 128 and 255 octets in length (excluding framing bits but including FCS octets).                                                                                                    |
| 256511   | Indicates the total number of packets (including bad packets) that were transmitted and received on this port between 256 and 511 octets in length (excluding framing bits but including FCS octets).                                                                                                    |
| 5121023  | Indicates the total number of packets (including bad packets) that were transmitted and received on this port between 512 and 1023 octets in length (excluding framing bits but including FCS octets).                                                                                                    |
| 10241518 | Indicates the total number of packets (including bad packets) that were transmitted and received on this port between 1024 and 1518 octets in length (excluding framing bits but including FCS octets).                                                                                                    |

| Statistic     | Description                                                                                                    |
|---------------|----------------------------------------------------------------------------------------------------|
| Poll Interval | Statistics are updated based on the poll interval. The default value is 10s. Valid range is None, 2s, 5s, 10s, 30s, 1m, 5m, 30m 1h.                          |
| Absolute      | Indicates the total count since the last time counters were reset. A system reboot resets all counters.                                                      |
| Cumulative    | Indicates the total count since the statistics tab was first opened. The elapsed time for the cumulative counter is shown at the bottom of the graph window. |
| Average/sec   | Indicates the cumulative count divided by the cumulative elapsed time.                                                                                       |
| Minimum/sec   | Indicates the minimum average for the counter for a polling interval over the cumulative elapsed time.                                                       |

| Statistic   | Description                                                                                            |
|-------------|----------------------------------------------------------------------------------------------------|
| Maximum/sec | Indicates the maximum average for the counter for a polling interval over the cumulative elapsed time. |
| LastVal/sec | Indicates the average for the counter over the last polling interval.                                  |

#### Viewing history using EDM

Ethernet history records periodic statistical samples from a network. A sample is called a history and is gathered in time intervals referred to as "buckets."

Histories establish a time-dependent method for gathering RMON statistics on a port. The default values for history are:

- Buckets are gathered at 30-minute intervals.
- Number of buckets gathered is 50.

Both the time interval and the number of buckets is configurable. After the last bucket is reached, bucket 1 is dumped and "recycled" to hold a new bucket of statistics. Then bucket 2 is dumped.

Use the following procedure to view RMON history.

#### **Prerequisites**

- Open one of the supported browsers.
- Enter the IP address of the switch to open an EDM session.

#### **Procedure steps**

- 1. From the navigation tree, double-click **Serviceability**.
- 2. In the Serviceability tree, double-click RMON.
- 3. In the RMON tree, double-click **Control**.
- 4. In the work area, click the **History** tab to view RMON history.

#### Variable definitions

The following table describes the fields of the **History** tab.

| Field            | Description                                                                                                    |
|------------------|----------------------------------------------------------------------------------------------------|
| Index            | Indicates a unique value assigned to each interface. An index identifies an entry in a table.                                                                                                    |
| Port             | Indicates an Ethernet interface on the device.                                                                                                    |
| BucketsRequested | Indicates the requested number of discrete time intervals over which data is to be saved in the part of the media-specific table associated with this entry.                                                                                                    |
| BucketsGranted   | Indicates the number of discrete sampling intervals over which data is saved in the part of the media-specific table associated with this entry. There are instances after the actual number of buckets associated with this entry is less than the value of this object. In this case, at the end of each sampling interval, a new bucket is added to the media-specific table.                                                                                                    |
| Interval         | Indicates the interval in seconds over which the data is sampled for each bucket in the part of the media-specific table associated with this entry. You can set this interval to a number of seconds between 1 and 3600 (1 hour). Because the counters in a bucket may overflow at their maximum value with no indication, note the possibility of overflow in the associated counters. Consider the minimum time in which a counter could overflow on a particular media type and set the historyControlInterval object to a value less than this interval. This interval is typically most important for the octets counter in a media-specific table. For example, on an Ethernet network, the etherHistoryOctets counter could overflow in about one hour at the Ethernet's maximum utilization. |
| Owner            | Indicates the network management system that created this entry.                                                                                                    |

#### Creating a history using EDM

RMON can be used to collect statistics at intervals. For example, if switch performance is monitored over a weekend, enough buckets to cover two days must be set aside. To do this, set the history to gather one bucket each hour, thus covering a 48-hour period. After history characteristics are set, they cannot be modified; the history must be deleted and another created.

Use the following procedure to establish a history for a port, and set the bucket interval.

- 1. From the navigation tree, double-click **Serviceability**.
- 2. In the Serviceability tree, double-click **RMON**.
- 3. In the RMON tree, double-click Control.
- 4. In the work area, click the **History** tab.
- 5. In the toolbar, click **Insert**.

The Insert History dialog box appears.

- 6. In the fields provided, enter the information for the new RMON history.
- 7. Click Insert.

#### **Variable Definitions**

The following table describes the fields of the Insert History dialog box.

| Field            | Description                                                                                                    |
|------------------|----------------------------------------------------------------------------------------------------|
| Index            | Indicates a unique value assigned to each interface. An index identifies an entry in a table.                                                                                                    |
| Port             | Indicates any Ethernet interface on the device.                                                                                                    |
| BucketsRequested | Indicates the requested number of discrete time intervals over which data is to be saved in the part of the media-specific table associated with this entry.                                                                                                    |
| Interval         | Indicates the interval in seconds over which the data is sampled for each bucket in the part of the media-specific table associated with this entry. You can set this interval to a number of seconds between 1 and 3600 (1 hour). Because the counters in a bucket may overflow at their maximum value with no indication, note the possibility of overflow in the associated counters. Consider the minimum time in which a counter could overflow on a particular media type and set the historyControlInterval object to a value less than this interval. This interval is typically most important for the octets counter in a media-specific table. For example, on an Ethernet network, the etherHistoryOctets counter could overflow in about one hour at the Ethernet's maximum utilization. |
| Owner            | Indicates the network management system that created this entry.                                                                                                    |

#### **Disabling history using EDM**

Use the following procedure to disable RMON history on a port.

- 1. From the navigation tree, double-click **Serviceability**.
- 2. In the Serviceability tree, double-click **RMON**.
- 3. In the RMON tree, double-click Control.
- 4. In the **History** tab, select the row that contains the record you want to delete.
- 5. In the toolbar, click **Delete**.

### **Viewing RMON history statistics using EDM**

Use the following procedure to display Rmon History statistics.

#### **Prerequisites**

- Open one of the supported browsers.
- Enter the IP address of the switch to open an EDM session.

#### **Procedure steps**

- 1. From the navigation tree, double-click **Serviceability**.
- 2. In the Serviceability tree, double-click **RMON**.
- 3. In the RMON tree, double-click **Control**.
- 4. In the work area, select a port.
- 5. In the toolbar, click **Display History Data**.

The Rmon History window appears for the selected port.

#### Variable definitions

The following table describes the fields of Rmon History screen.

| Field         | Description                                                                                                    |
|---------------|----------------------------------------------------------------------------------------------------|
| SampleIndex   | Indicates the sample number. As history samples are taken, they are assigned greater sample numbers.                                                                        |
| Utilization   | Estimates the percentage of a link's capacity that was used during the sampling interval.                                                                                   |
| Octets        | Indicates the number of octets received on the link during the sampling period.                                                                                             |
| Pkts          | Indicates the number of packets received on the link during the sampling period.                                                                                            |
| BroadcastPkts | Indicates the number of packets received on the link during the sampling interval that were destined for the broadcast address.                                             |
| MulticastPkts | Indicates the number of packets received on the link during the sampling interval that are destined for the multicast address. This does not include the broadcast packets. |

| Field          | Description                                                                                                    |
|----------------|----------------------------------------------------------------------------------------------------|
| DropEvents     | Indicates the number of received packets that were dropped because of system resource constraints.                                                                                                    |
| CRCAlignErrors | Indicates the number of packets received during a sampling interval that were between 64 and 1518 octets long. This length included Frame Check Sequence (FCS) octets but not framing bits. The packets had a bad FCS with either an integral number of octets (FCS Error), or a non-integral number of octets (Alignment Error). |
| UndersizePkts  | Indicates the number of packets received during the sampling interval were less than 64 octets long (including FCS octets, but not framing bits.                                                                                                    |
| OversizePkts   | Indicates the number of packets received during the sampling interval were longer than 1518 octets (including FCS octets, but not framing bits, and were otherwise well formed.                                                                                                    |
| Fragments      | Indicates the number of packets received during the sampling interval were less than 64 octets long (including FCS octets, but not framing bits. The packets had a bad FCS with either an integral number of octects (FCS Error), or a non-integral number of octets (Alignment Error).                                           |
| Collisions     | Indicates the best estimate of the number of collisions on an Ethernet segment during a sampling interval.                                                                                                    |

### **Enabling ethernet statistics gathering using EDM**

Use the following procedure to gather ethernet statistics.

#### **Prerequisites**

- Open one of the supported browsers.
- Enter the IP address of the switch to open an EDM session.

#### **Procedure steps**

- 1. From the navigation tree, double-click **Serviceability**.
- 2. In the Serviceability tree, double-click **RMON**.
- 3. In the RMON tree, double-click **Control**.
- 4. In the work area, click the Ether Stats tab.
- 5. In the toolbar, click Insert.

The Insert Ether Stats dialog box appears.

- 6. Enter the port number you want to use in the **Port** field. You can either type the port number, or click Port ellipse ( ... ) to select a port number from the Port List..
- 7. Type the owner of this RMON entry in the **Owner** field.
- 8. Click Insert.

The following table describes the fields of Insert Ether Stats screen.

| Field | Description                                                                                   |
|-------|-----------------------------------------------------------------------------------------------|
| Index | Indicates a unique value assigned to each interface. An index identifies an entry in a table. |
| Port  | Indicates a port on the device.                                                               |
| Owner | Indicates the network management system that created this entry.                              |

#### Disabling Ethernet statistics gathering using EDM

Use the following procedure to disable Ethernet statistics.

#### **Prerequisites**

- Open one of the supported browsers.
- Enter the IP address of the switch to open an EDM session.

#### **Procedure steps**

- 1. From the navigation tree, double-click **Serviceability**.
- 2. In the Serviceability tree, double-click **RMON**.
- 3. In the RMON tree, double-click **Control**.
- 4. In the work area, click the **Ether Stats** tab.
- 5. Select the row that contains the record that you want to delete.
- 6. In the toolbar, click **Delete**.

# Configuring Alarm Manager using EDM

This section describes the procedure you can use for Alarm Manager.

#### **Prerequisites**

- Open one of the supported browsers.
- Enter the IP address of the switch to open an EDM session.

### **Configuring Alarm Manager using EDM navigation**

- Creating an Alarm using EDM on page 129
- Deleting an alarm using EDM on page 131

### **Creating an Alarm using EDM**

Use the following procedure to create an alarm to receive statistics and history using default values.

#### **Prerequisites**

- Open one of the supported browsers.
- Enter the IP address of the switch to open an EDM session.

#### **Procedure steps**

- 1. From the navigation tree, double-click **Serviceability**.
- 2. In the Serviceability tree, double-click **RMON**.
- 3. In the RMON tree, double-click Alarms.
- 4. In the work area, click the **Alarms** tab.
- 5. In the toolbar, click **Insert**.

The Insert Alarm dialog box appears.

- 6. Configure the parameters as required for the alarm.
- 7. Click Insert.

The following table describes the fields of Insert Alarm dialog box.

| Field             | Description                                                                                                    |
|-------------------|----------------------------------------------------------------------------------------------------|
| Variable          | Indicates the name and type of alarm.  alarmname.x Here x=0 indicates a chassis alarm.  alarmname. where the user must specify the index. This index is a card number for module-related alarms, an STG ID for spanning tree group alarms (the default STG is 1, other STG IDs are user-configured), or the Ether Statistics Control Index for RMON Stats alarms  alarmname with no dot or index is a port-related alarm and results in display of the port selection tool. |
| Sample Type       | Indicates the sample type. Available options are:                                                                                                    |
|                   | absoluteValue                                                                                                    |
|                   | deltaValue                                                                                                    |
| Interval          | Indicates the time period (in seconds) over which the data is sampled and compared with the rising and falling thresholds.                                                                                                    |
| Index             | Uniquely identifies an entry in the alarm table. Each such entry defines a diagnostic sample at a particular interval for an object on the device.                                                                                                    |
| RisingThreshold   | Generates a single events if the current sampled value is greater than or equal to this threshold, and the value at the last sampling interval was less than this threshold.                                                                                                    |
| RisingEventIndex  | Indicates the index of the event entry that is used after a rising threshold is crossed. The event entry identified by a particular value of this index is the same as identified by the same value of the event index object. (Generally, accept the default that is already filled in.)                                                                                                    |
| RisingThreshold   | Generates a single event if the current sampled value is less than or equal to this threshold, and the value at the last sampling interval was greater than this threshold.                                                                                                    |
| FallingEventIndex | Indicates the index of the event entry that is used after a falling threshold is crossed. The event entry identified by a particular value of this index is the same as identified by the same value of the event index object. (Generally, accept the default that is already filled in.)                                                                                                    |
| Owner             | Indicates the network management system that created this entry.                                                                                                    |

# Deleting an alarm using EDM

Use the following procedure to delete an alarm.

#### **Procedure steps**

- 1. From the navigation tree, double-click **Serviceability**.
- 2. In the Serviceability tree, double-click **RMON**.
- 3. In the RMON tree, double-click Alarms.
- 4. In the work area, click the Alarms tab.
- 5. Select the alarm you want to delete.
- 6. In the toolbar, click **Delete**.

#### Variable definitions

The following table describes the fields on the **Alarms** tab.

| Field       | Description                                                                                                    |
|-------------|----------------------------------------------------------------------------------------------------|
| Index       | Uniquely identifies an entry in the alarm table. Each such entry defines a diagnostic sample at a particular interval for an object on the device.                                                                                                    |
| Interval    | Indicates the interval in seconds over which data is sampled and compared with the rising and falling thresholds. After setting this variable, in the case of deltaValue sampling, you should set the interval short enough that the sampled variable is very unlikely to increase or decrease by a delta of more than 2^31 - 1 during a single sampling interval.                                                                                                    |
| Variable    | Indicates the object identifier of the particular variable to be sampled. Only variables that resolve to an ASN.1 primitive type of INTEGER (INTEGER, Counter, Gauge, or TimeTicks) may be sampled.                                                                                                    |
| Sample Type | Indicates the method of sampling the selected variable and calculating the value to be compared against the thresholds. If the value of this object is absoluteValue(1), the value of the selected variable is compared directly with the thresholds at the end of the sampling interval. If the value of this object is deltaValue(2), the value of the selected variable at the last sample is subtracted from the current value, and the difference compared with the thresholds. |
| Value       | Indicates the value of the statistic during the last sampling period. For example, if the sample type is deltaValue, this value is the difference between the samples at the beginning and end of the period. If the                                                                                                    |

| Field             | Description                                                                                                    |
|-------------------|----------------------------------------------------------------------------------------------------|
|                   | sample type is absoluteValue, this value is the sampled value at the end of the period. This value is compared with the rising and falling thresholds. The value during the current sampling period is not made available until the period is completed and remains available until the next period is completed.                                                                                                    |
| StartupAlarm      | Indicates the alarm that may be sent after this entry is first set to Valid. If the first sample after this entry becomes valid is greater than or equal to the risingThreshold and alarmStartupAlarm is equal to risingAlarm(1) or risingOrFallingAlarm(3), a single rising alarm is generated. If the first sample after this entry becomes valid is less than or equal to the fallingThreshold and alarmStartupAlarm is equal to fallingAlarm(2) or risingOrFallingAlarm(3) a single falling alarm is generated.                                                                                                    |
| RisingThreshold   | Indicates the threshold for the sampled statistic. After the current sampled value is greater than or equal to this threshold, and the value at the last sampling interval was less than this threshold, a single event is generated. A single event is also generated if the first sample after this entry becomes valid is greater than or equal to this threshold and the associated alarmStartupAlarm is equal to risingAlarm(1) or risingOrFallingAlarm(3). After a rising event is generated, another such event is not generated until the sampled value falls below this threshold and reaches the alarmFallingThreshold. |
| RisingEventIndex  | Indicates the index of the eventEntry that is used after a rising threshold is crossed. The eventEntry identified by a particular value of this index is the same as identified by the same value of the eventIndex object. If there is no corresponding entry in the eventTable no association exists. In particular, if this value is zero, no associated event is generated, because zero is not a valid event index.                                                                                                    |
| FallingThreshold  | Indicates the threshold for the sampled statistic. After the current sampled value is less than or equal to this threshold, and the value at the last sampling interval was greater than this threshold, a single event is generated. A single event is also generated if the first sample after this entry becomes valid is less than or equal to this threshold and the associated alarmStartupAlarm is equal to fallingAlarm(2) or risingOrFallingAlarm(3). After a falling event is generated, another such event is not generated until the sampled value rises above this threshold and reaches the alarmRisingThreshold.   |
| FallingEventIndex | Indicates the index of the eventEntry that is used after a falling threshold is crossed. The eventEntry identified by a particular value of this index is the same as identified by the same value of the eventIndex object. If there is no corresponding entry in the eventTable no association exists. In particular, if this value is zero, no associated event is generated, because zero is not a valid event index.                                                                                                    |
| Owner             | Indicates the network management system that created this entry.                                                                                                    |
| Status            | Indicates the status of this alarm entry.                                                                                                    |

# **Configuring Events using EDM**

This section describes how RMON events and alarms work together to provide notification after values in the network are outside of a specified range. After values pass the specified ranges, the alarm is triggered. The event specifies how the activity is recorded.

#### **Prerequisites**

- Open one of the supported browsers.
- Enter the IP address of the switch to open an EDM session.

### Configuring Events using EDM navigation

- How events work on page 133
- Viewing an event using EDM on page 133
- Creating an event using EDM on page 134
- Deleting an event using EDM on page 136

#### How events work

An event specifies whether a trap, a log, or a trap and a log are generated to view alarm activity. After RMON is globally enabled, two default events are generated:

- RisingEvent
- FallingEvent

The default events specify that after an alarm goes out of range, the "firing" of the alarm is tracked in both a trap and a log. For example, after an alarm fires at the rising threshold, the rising event specifies that this information be sent to both a trap and a log. Likewise, after an alarm passes the falling threshold, the falling event specifies that this information be sent to a trap and a log.

### Viewing an event using EDM

Use the following procedure to view a table of events.

#### **Procedure steps**

- 1. From the navigation tree, double-click **Serviceability**.
- 2. In the Serviceability tree, double-click **RMON**.
- 3. In the RMON tree, double-click **Alarms**.
- 4. In the work area, click the **Events** tab.

#### Variable definitions

The following table describes the fields of **Events** tab.

| Field        | Description                                                                                                    |
|--------------|----------------------------------------------------------------------------------------------------|
| Index        | Uniquely identifies an entry in the event table. Each entry defines one event that is to be generated after the appropriate conditions occur.                                                                                                    |
| Description  | Specifies whether the event is a rising or falling event.                                                                                                    |
| Туре         | Indicates the type of notification that the EDM provides about this event. In the case of log, an entry is made in the log table for each event. In the case of trap, an SNMP trap is sent to one or more management stations. Possible notifications are: |
|              | • none                                                                                                    |
|              | • log                                                                                                    |
|              | • trap                                                                                                    |
|              | log-and-trap                                                                                                    |
| Community    | Indicates the SNMP community string acts as a password. Only those management applications with this community string can view the alarms.                                                                                                    |
| LastTimeSent | Indicates the value of sysUpTime at the time this event entry last generated an event. If this entry has not generated events, this value is zero.                                                                                                    |
| Owner        | If traps are specified to be sent to the owner, this is the name of the machine which receives traps.                                                                                                    |

# Creating an event using EDM

Use the following procedure to create an event.

#### **Procedure steps**

- 1. From the navigation tree, double-click **Serviceability**.
- 2. In the Serviceability tree, double-click **RMON**.
- 3. In the RMON tree, double-click **Alarms**.
- 4. In the work area, click the **Events** tab.
- 5. In the toolbar, click **Insert**. The Insert Events dialog box appears.
- 6. Configure the parameters as required.
- 7. Click Insert.

#### Variable definitions

The following table describes the fields of Insert Events screen.

| Field       | Description                                                                                                    |
|-------------|----------------------------------------------------------------------------------------------------|
| Index       | Uniquely identifies an entry in the event table. Each entry defines one event that is to be generated after the appropriate conditions occur.                                                                                                    |
| Description | Specifies whether the event is a rising or falling event.                                                                                                    |
| Туре        | Indicates the type of notification that EDM provides about this event. In the case of log, an entry is made in the log table for each event. In the case of trap, an SNMP trap is sent to one or more management stations. Possible notifications are: |
|             | • none                                                                                                    |
|             | • log                                                                                                    |
|             | • trap                                                                                                    |
|             | log-and-trap                                                                                                    |
| Community   | Indicates the SNMP community string acts as a password. Only those management applications with this community string can view the alarms.                                                                                                    |
| Owner       | If traps are specified to be sent to the owner, this is the name of the machine receives alarm traps.                                                                                                    |

#### **Deleting an event using EDM**

Use the following procedure to delete an event.

#### **Procedure steps**

- 1. From the navigation tree, double-click **Serviceability**.
- 2. In the Serviceability tree, double-click **RMON**.
- 3. In the RMON tree, double-click **Alarms**.
- 4. In the work area, click the **Events** tab.
- 5. Select the event you want to delete from the list.
- 6. In the toolbar, click **Delete**.

# Viewing log information using EDM

Use the following procedure to view the alarm activity.

# **Prerequisites**

- Open one of the supported browsers.
- Enter the IP address of the switch to open an EDM session.

- 1. From the navigation tree, double-click **Serviceability**.
- 2. In the Serviceability tree, double-click **RMON**.
- 3. In the RMON tree, double-click Alarms.
- 4. In the work area, click the **Log** tab.

The following table describes the fields of Log tab.

| Item        | Description                                                        |
|-------------|--------------------------------------------------------------------|
| Time        | Specifies the time an event occurred that activated the log entry. |
| Description | Specifies whether the event is a rising or falling event.          |
| EventIndex  | Specifies the index of the event.                                  |

RMON configuration using Enterprise Device Manager

# Chapter 11: IPFIX configuration using Enterprise Device Manager

This section describes the configuration and management of IPFIX functionality using the Enterprise Device Manager (EDM).

# **Prerequisites**

- Open one of the supported browsers.
- Enter the IP address of the switch to open an EDM session.

# **Navigation**

- Configuring Global IPFIX using EDM on page 139
- Configuring IPFIX flows using EDM on page 140
- Configuring IPFIX collectors using EDM on page 141
- Configuring IPFIX ports using EDM on page 145
- Graphing Exporter Statistics using EDM on page 146
- Exporter Stats Clear Time on page 147

# **Configuring Global IPFIX using EDM**

IPFIX functionality can be globally enabled or disabled from the EDM. By default, IPFIX is disabled and must be enabled before it starts to collect flow information. This section contains the procedures for enabling and disabling IPFIX on a switch.

Use the following command to enable or disable IPFIX using the DM

#### **Prerequisites**

- Open one of the supported browsers.
- Enter the IP address of the switch to open an EDM session.

#### **Procedure steps**

- 1. From the navigation tree, double-click **Serviceability**.
- 2. In the Serviceability tree, double-click IPFIX.
- 3. In the **Global** tab work area, select the operational state of IPFIX functionality in the **State** area.
- 4. In the toolbar, click Apply.

# **Configuring IPFIX flows using EDM**

After IPFIX has been enabled on a switch, the ports IPFIX monitors must be configured. Configuration of flow information sources is performed in the EDM.

Use the following procedure to configure IPFIX flows.

# **Prerequisites**

- Open one of the supported browsers.
- Enter the IP address of the switch to open an EDM session.

### **Procedure steps**

- 1. From the navigation tree, double-click **Serviceability**.
- 2. In the Serviceability tree, double-click **IPFIX**.
- 3. In the work area, click the **Exporters** tab.

The Exporters tab lists the IPFIX exporters that are currently available. If connected to a stand-alone unit, the export properties of that unit are listed. If connected to a stack, the export properties of all units in the stack are listed.

- 4. In the table, in the port row, double-click the cell under the column heading for the parameter you want to change.
- 5. Select a parameter or value from the drop-down list.
- 6. Repeat the previous two steps until you have amended all of the parameters you want to change.
- 7. In the toolbar, click **Apply**.

The following table describes the fields of the **Exporters** tab.

| Field           | Description                                                                                                    |
|-----------------|----------------------------------------------------------------------------------------------------|
| Slot            | Indicates the switch that is exporting IPFIX flows. This number corresponds to the unit number in a stack or is 1 for a standalone unit.                                                                                                    |
| AgingIntv       | Indicates the aging interval of the flow record in seconds. This value is an integer between 0 and 2147400.                                                                                                    |
| ActiveTimeout   | Indicates the flow record active timeout value in minutes.                                                                                                    |
| ExportIntv      | Indicates the frequency of data exports to the collector in seconds. This value is an integer between 10 and 3600.                                                                                                    |
| ExportState     | Indicates the current state of the exporter.                                                                                                    |
| TempRefIntvSec  | Indicates the template refresh time out in seconds. The template is sent out to the collector either at the interval specified in this value or after the number of packets specified in the <b>TempRefIntvPkts</b> value, whichever occurs first. This value is an integer between 300 and 3600.               |
| TempRefIntvPkts | Indicates the template refresh time out in numbers of packets. The template is sent out to the collector either at the interval specified in this value or after the number of seconds specified in the <b>TempRefIntvSec</b> value, whichever occurs first. This value is an integer between 10000 and 100000. |

# **Configuring IPFIX collectors using EDM**

IPFIX collectors are used to collect and analyze data exported from an IPFIX-compliant switch. At this time, up to two collectors can be supported.

IPFIX data is exported from the switch in *Netflow version 9* format. Data is exported using UDP port 9995.

IPFIX data is not load balanced when two collectors are in use. Identical information is sent to both collectors.

This section describes the procedures you need to configure an IPFIX collector.

### **Prerequisites**

- Open one of the supported browsers.
- Enter the IP address of the switch to open an EDM session.

### Configuring IPFIX collectors using EDM navigation

- Creating a collector using EDM on page 142
- Modifying collectors using EDM on page 143
- Deleting a collector using EDM on page 144

#### Creating a collector using EDM

Use the following procedure to create an IPFIX collector.

#### **Prerequisites**

- Open one of the supported browsers.
- Enter the IP address of the switch to open an EDM session.

#### **Procedure steps**

- 1. From the navigation tree, double-click **Serviceability**.
- 2. In the Serviceability tree, double-click **IPFIX**.
- 3. In the work area, click the Collectors tab.
- 4. In the toolbar, click Insert.

The Insert Collectors dialog box appears.

- 5. In the work area, configure the parameters as required.
- 6. Click Insert.

The following table describes the fields of the Insert Collectors dialog.

| Field       | Description                                                                                                    |
|-------------|----------------------------------------------------------------------------------------------------|
| Slot        | Indicates the unit number of the collector. Currently up to two collectors are supported so the values 1 or 2 are valid.                       |
| AddressType | Indicates the address type of the IP address of the collector. Currently only IPv4 addresses are supported.                                    |
| Address     | Indicates the IP address of the collector.                                                                                                    |
| Protocol    | Indicates the protocol used to transport the IPFIX data to the collector. Currently only the UDP protocol is supported for this task.          |
| DestPort    | Indicates the port on which the collector is listening for IPFIX data. Currently only port 9995 is supported for this task.                    |
| ProtoVer    | Indicates the format in which IPFIX data is provided to the collector. Currently only Netflow version 9 formatting is supported for this task. |
| Enable      | Indicates the operational state of this collector.                                                                                             |

### Modifying collectors using EDM

Use the following procedure to modify an IPFIX collector.

#### **Prerequisites**

- Open one of the supported browsers.
- Enter the IP address of the switch to open an EDM session.

- 1. From the navigation tree, double-click **Serviceability**.
- 2. In the Serviceability tree, double-click **IPFIX**.
- 3. In the work area, click the **Collectors** tab.
- 4. In the table, double-click a cell under the column heading for the parameter you want to change.
- 5. Select a parameter or value from the drop-down list.

- 6. Repeat the previous two steps until you have amended all of the parameters you want to change.
- 7. In the toolbar, click **Apply**.

The following table describes the fields of **Collectors** tab.

| Field       | Description                                                                                                    |
|-------------|----------------------------------------------------------------------------------------------------|
| Slot        | Indicates the unit number of the collector. Currently up to two collectors are supported.                                                      |
| AddressType | Indicates the address type of the IP address of the collector. Currently only IPv4 addresses are supported.                                    |
| Address     | Indicates the IP address of the collector.                                                                                                    |
| Protocol    | Indicates the protocol used to transport the IPFIX data to the collector. Currently only the UDP protocol is supported for this task.          |
| DestPort    | Indicates the port on which the collector is listening for IPFIX data. Currently only port 9995 is supported for this task.                    |
| ProtoVer    | Indicates the format in which IPFIX data is provided to the collector. Currently only Netflow version 9 formatting is supported for this task. |
| Enable      | Indicates the operational state of this collector.                                                                                             |

# **Deleting a collector using EDM**

Use the following procedure to delete an IPFIX collector.

## **Prerequisites**

- Open one of the supported browsers.
- Enter the IP address of the switch to open an EDM session.

- 1. From the navigation tree, double-click **Serviceability**.
- 2. In the Serviceability tree, double-click IPFIX.

- 3. In the work area, click the Collectors tab.
- 4. In the table, select the IPFIX collector you want to delete.
- 5. In the toolbar, click **Delete**.

# **Configuring IPFIX ports using EDM**

Use the following procedure to configure IPFIX ports.

#### **Prerequisites**

- Open one of the supported browsers.
- Enter the IP address of the switch to open an EDM session.

#### **Procedure steps**

- 1. From the navigation tree, double-click **Serviceability**.
- 2. In the Serviceability tree, double-click **IPFIX**.
- 3. In the work area, click **Ports** tab.
- 4. Click the Switch/Stack/Port ellipses ( ... ) to select a port or multiple ports.
- 5. In the table, double-click a cell under the Flush column heading.
- 6. Choose a value or parameter from the drop-down list.
- 7. Repeat the previous two steps for the column heading **AllTraffic**.
- 8. Click **Apply Selection** to commit the changes.

OR

Click **Undo Apply** or **Clear Selection** to cancel the changes.

The table reflects the modifications.

#### Variable definitions

The following table describes the fields of the **Ports** tab.

| Field      | Description                                                                                                    |
|------------|----------------------------------------------------------------------------------------------------|
| ld         | Indicates the individual port on which the IPFIX parameters are being configured. Ports are itemized in the format <i>Unit / Port</i> .                                                 |
| Flush      | Determines the flushing action to take on the port. Flushing the port of data involves deleting all previously gathered infotmation about that port. This field provides three options: |
|            | none - The port data is not flushed.                                                                                                    |
|            | flush - The port data is flushed; deleting it from switch memory.                                                                                                    |
|            | exportAndFlush - The port data is exported to a configured collector and the data is then flushed.                                                                                      |
|            | Although this field is displayed on a per port basis, flushing is only supported on a per unit basis in Software Release 5.0.                                                           |
| AllTraffic | Determines whether IPFIX data is collected on this port. This field provides two options:                                                                                               |
|            | enable - IPFIX data is collected.                                                                                                    |
|            | disable - IPFIX data is not collected.                                                                                                    |

# **Graphing Exporter Statistics using EDM**

Use the following procedure to view IPFIX exporter statistics.

# **Prerequisites**

- Open one of the supported browsers.
- Enter the IP address of the switch to open an EDM session.

### **Procedure steps**

- 1. From the navigation tree, double-click **Serviceability**.
- 2. In the Serviceability tree, double-click **IPFIX**.
- 3. In the work area, click the **Collectors** tab.
- 4. Select the record that you want to graph.
- 5. In the toolbar, click **Graph**.

The IPFIX Exporter Stats window opens with the Exporter tab selected.

The following table outlines the fields on this tab.

| Field     | Description                                 |
|-----------|---------------------------------------------|
| OutPkts   | Indicates the total number of packets sent. |
| OutOctets | Indicates the total number of bytes sent.   |
| PktsLoss  | Indicates the total number of records lost. |

# **Exporter Stats Clear Time**

In conjunction with the Exporters tab, the Clear Time tab indicates the system time after exporter statistics were last cleared (none if this has never occurred).